# **Yealink SIP-T42G IP Phone**

User Guide

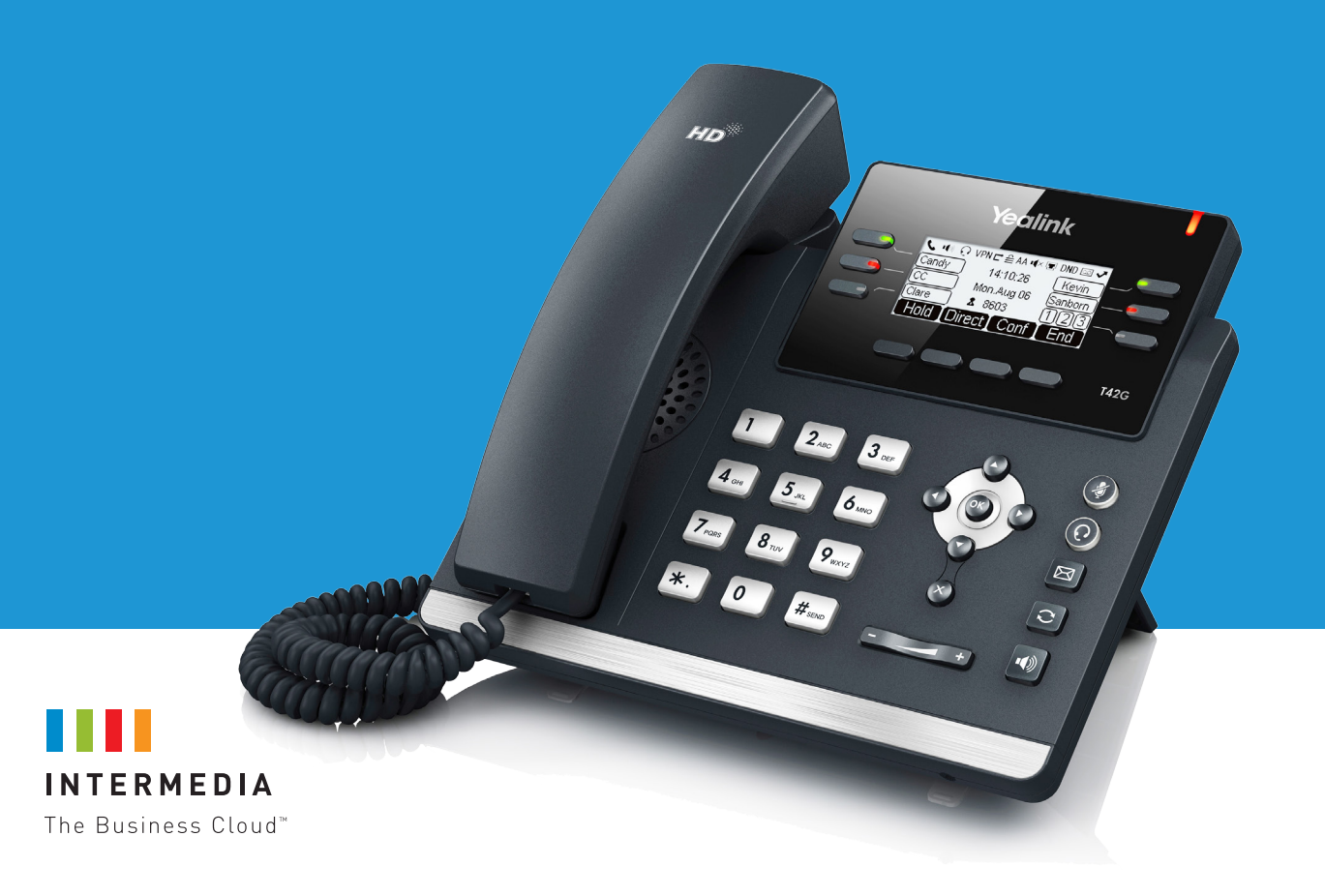

### E Mark Warning

This device is marked with the CE mark in compliance with EC Directives 2014/35/EU and 2014/30/EU.

### Part 15 FCC Rules

Any Changes or modifications not expressly approved by the party responsible for compliance could void the user's authority to operate the equipment. This device complies with Part 15 of the FCC Rules. Operation is subject to the following two conditions:

- 1. This device may not cause harmful interference, and
- 2. This device must accept any interference received, including interference that may cause undesired operation.

### Class B Digital Device or Peripheral

Note: This equipment has been tested and found to comply with the limits for a Class B digital device, pursuant to part 15 of the FCC Rules. These limits are designed to provide reasonable protection against harmful interference in a residential installation. This equipment generates, uses and can radiate radio frequency energy and, if not installed and used in accordance with the instructions, may cause harmful interference to radio communications. However, there is no guarantee that interference will not occur in a particular installation. If this equipment does cause harmful interference to radio or television reception, which can be determined by turning the equipment off and on, the user is encouraged to try to correct the interference by one or more of the following measures:

- 1. Reorient or relocate the receiving antenna.
- 2. Increase the separation between the equipment and receiver.
- 3. Connect the equipment into an outlet on a circuit different from that to which the receiver is connected.
- 4. Consult the dealer or an experienced radio/TV technician for help.

#### WEEE Warning

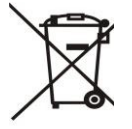

To avoid the potential effects on the environment and human health as a result of the presence of hazardous substances in electrical and electronic equipment, end users of electrical and electronic equipment should understand the meaning of the crossed-out wheeled bin symbol. Do not dispose of WEEE as unsorted municipal waste and have to collect such WEEE separately.

# **GNU GPL Information**

Yealink SIP-T42G IP phone firmware contains third-party software under the GNU General Public License (GPL). Yealink uses software under the specific terms of the GPL. Please refer to the GPL for the exact terms and conditions of the license.

The original GPL license, source code of components licensed under GPL and used in Yealink products can be downloaded online:

http://www.yealink.com/GPLOpenSource.aspx?BaseInfoCateId=293&NewsCateId=293&CateId=293.

About This Guide

Thank you for choosing the SIP-T42G IP phone, an ultra-elegant Gigabit IP phone which is exquisitely designed to provide business telephony features, such as Call Hold, Call Transfer, Busy Lamp Field, Multicast Paging and Conference over an IP network.

This guide provides everything you need to quickly use your new phone. First, verify with your system administrator that the IP network is ready for phone configuration. Also be sure to read the Packaging Contents and Regulatory Notices sections in this guide before you set up and use the SIP-T42G IP phone.

# **About This Guide**

Thank you for choosing the SIP-T42G IP phone, an ultra-elegant Gigabit IP phone which is exquisitely designed to provide business telephony features, such as Call Hold, Call Transfer, Busy Lamp Field, Multicast Paging and Conference over an IP network.

This guide provides everything you need to quickly use your new phone. First, verify with your system administrator that the IP network is ready for phone configuration. Also be sure to read the Packaging Contents and Regulatory Notices sections in this guide before you set up and use the SIP-T42G IP phone.

# **Table of Contents**

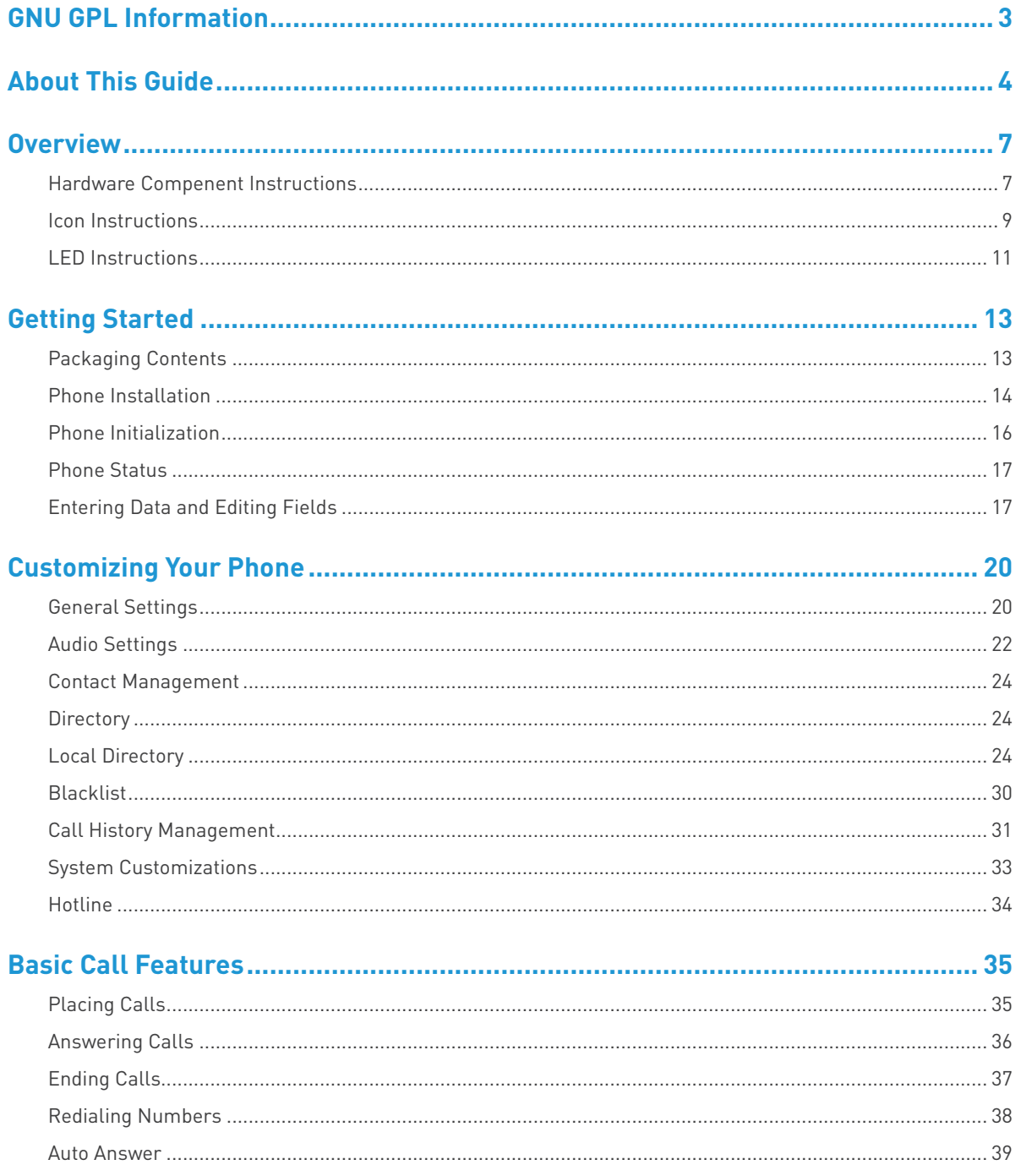

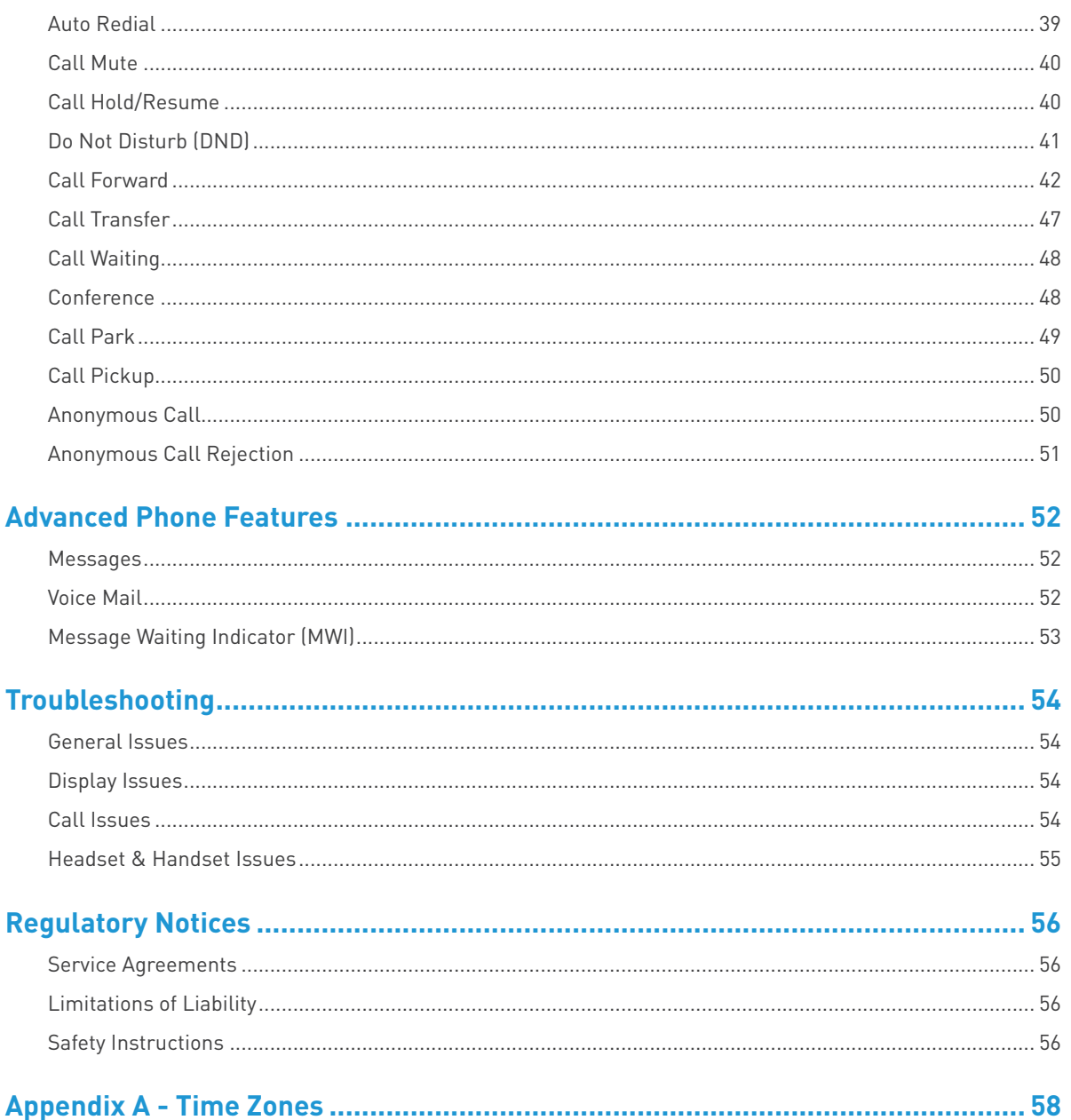

# **Overview**

This chapter provides the overview of the SIP-T42G IP phone.

# **Hardware Compenent Instructions**

The main hardware components of the SIP-T42G IP phone are the LCD screen and the keypad.

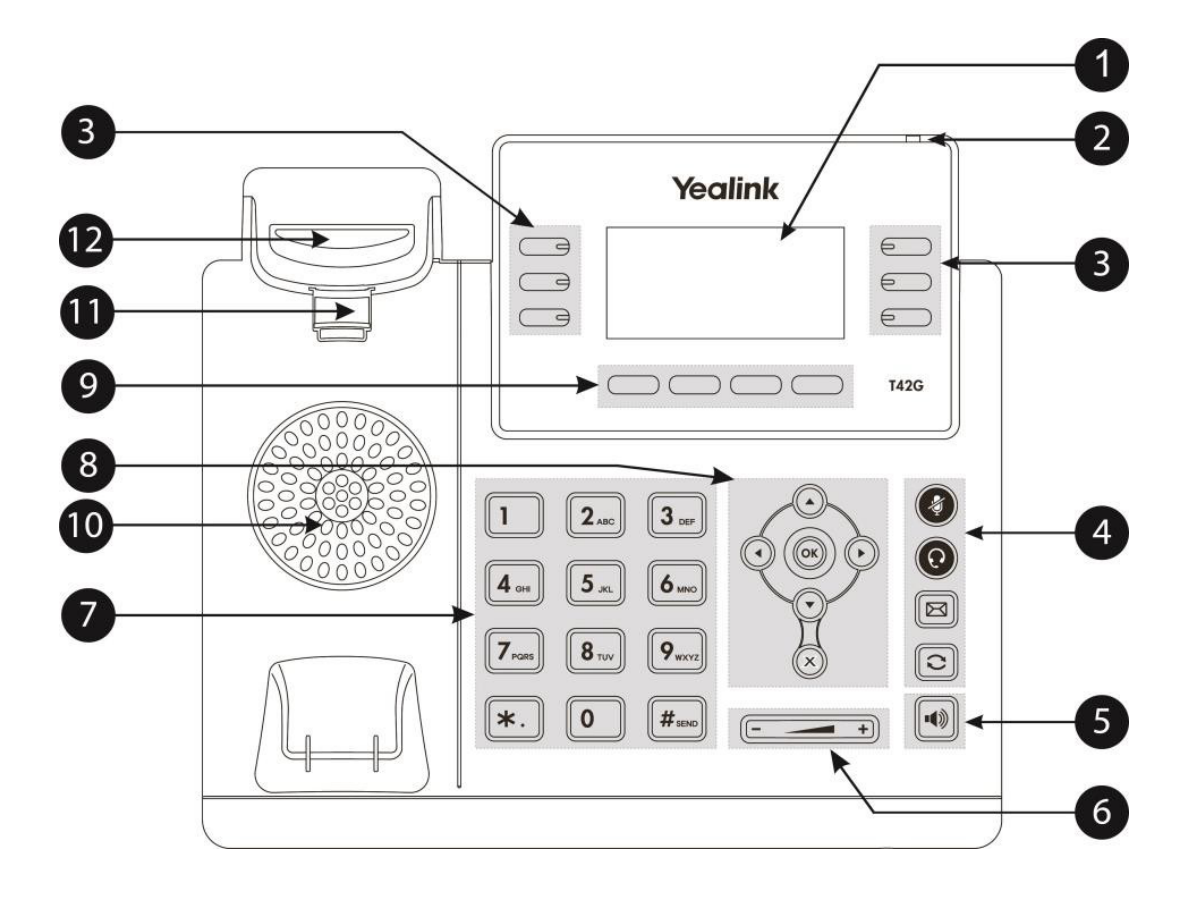

### Hardware component instructions of the SIP-T42G IP phone are:

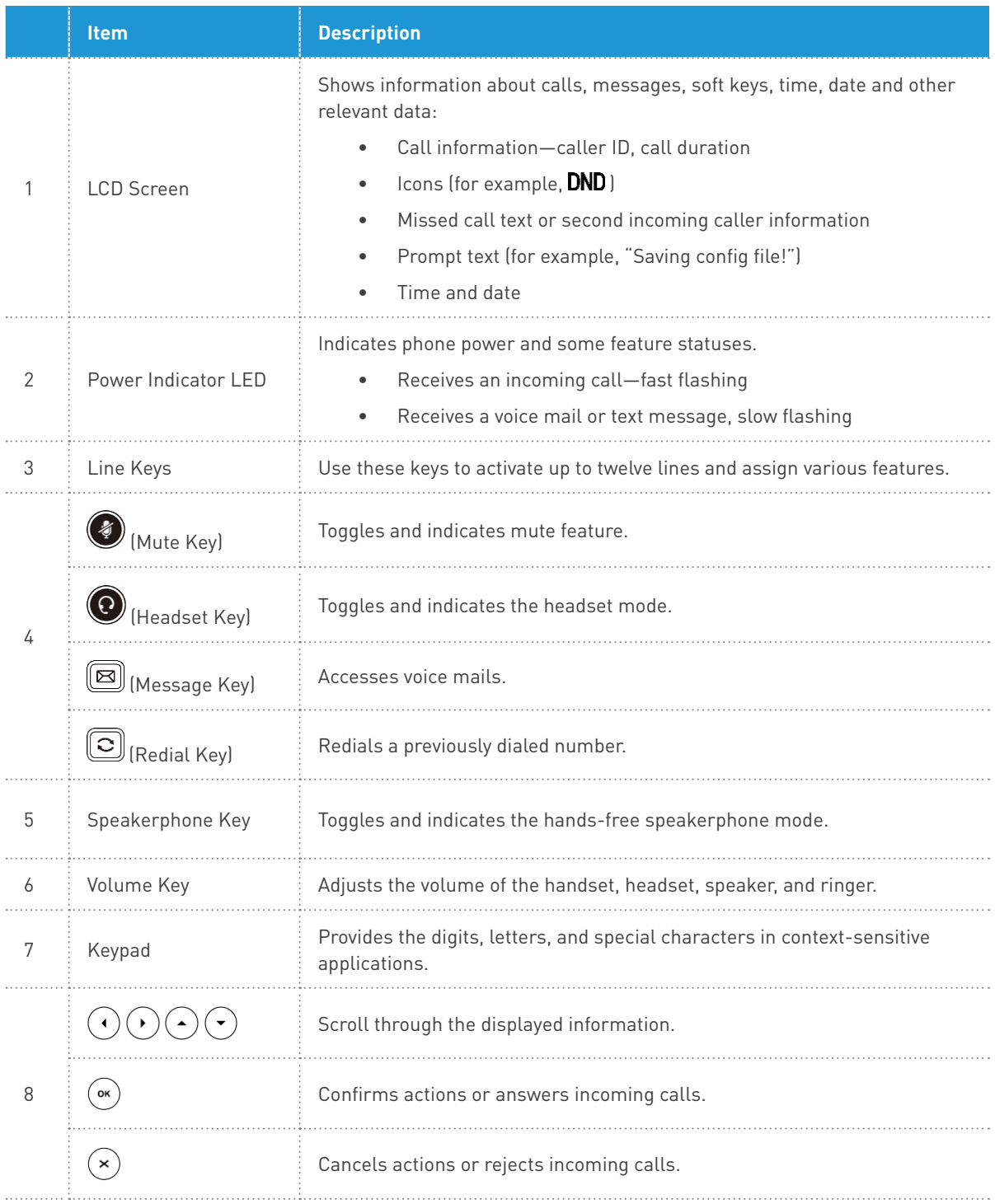

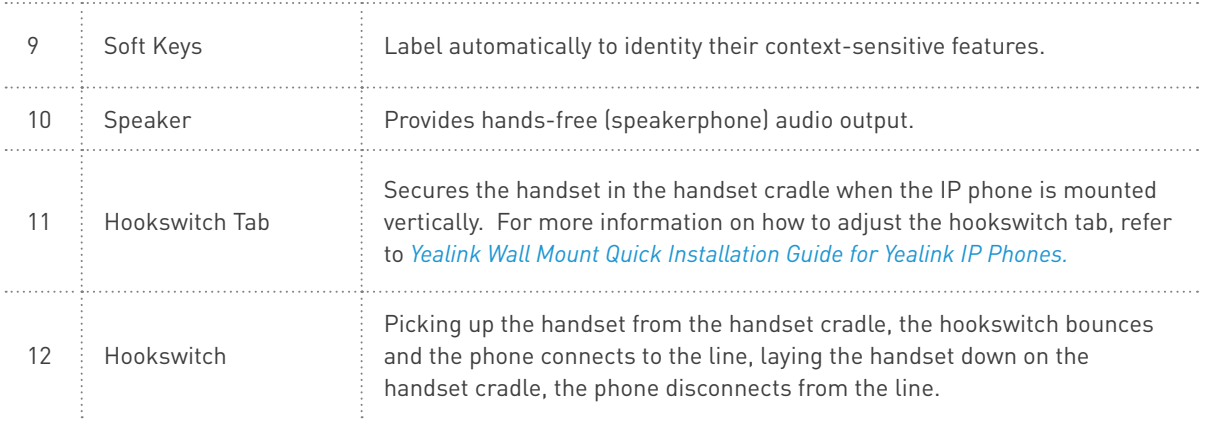

# **Icon Instructions**

Icons appearing on the LCD screen are described in the following table:

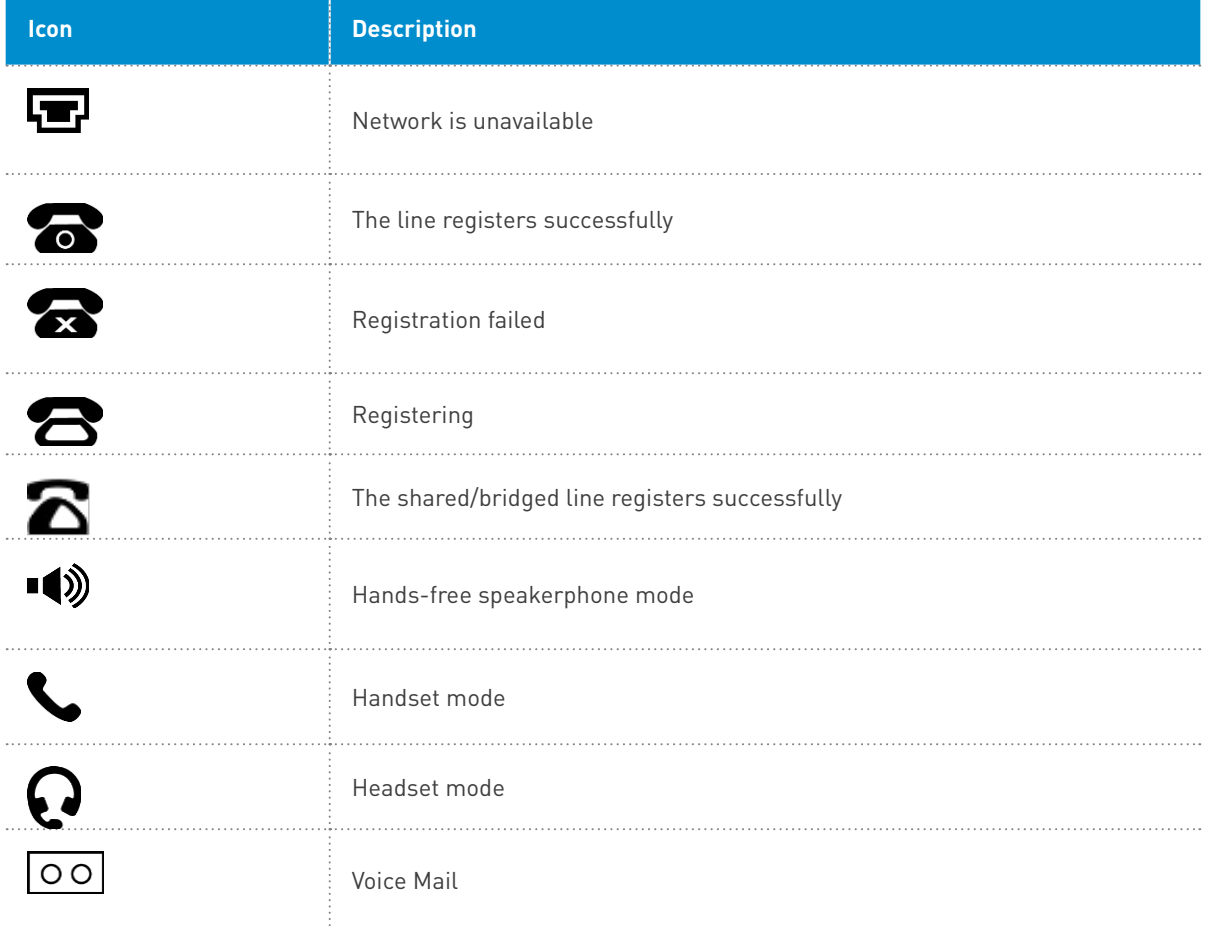

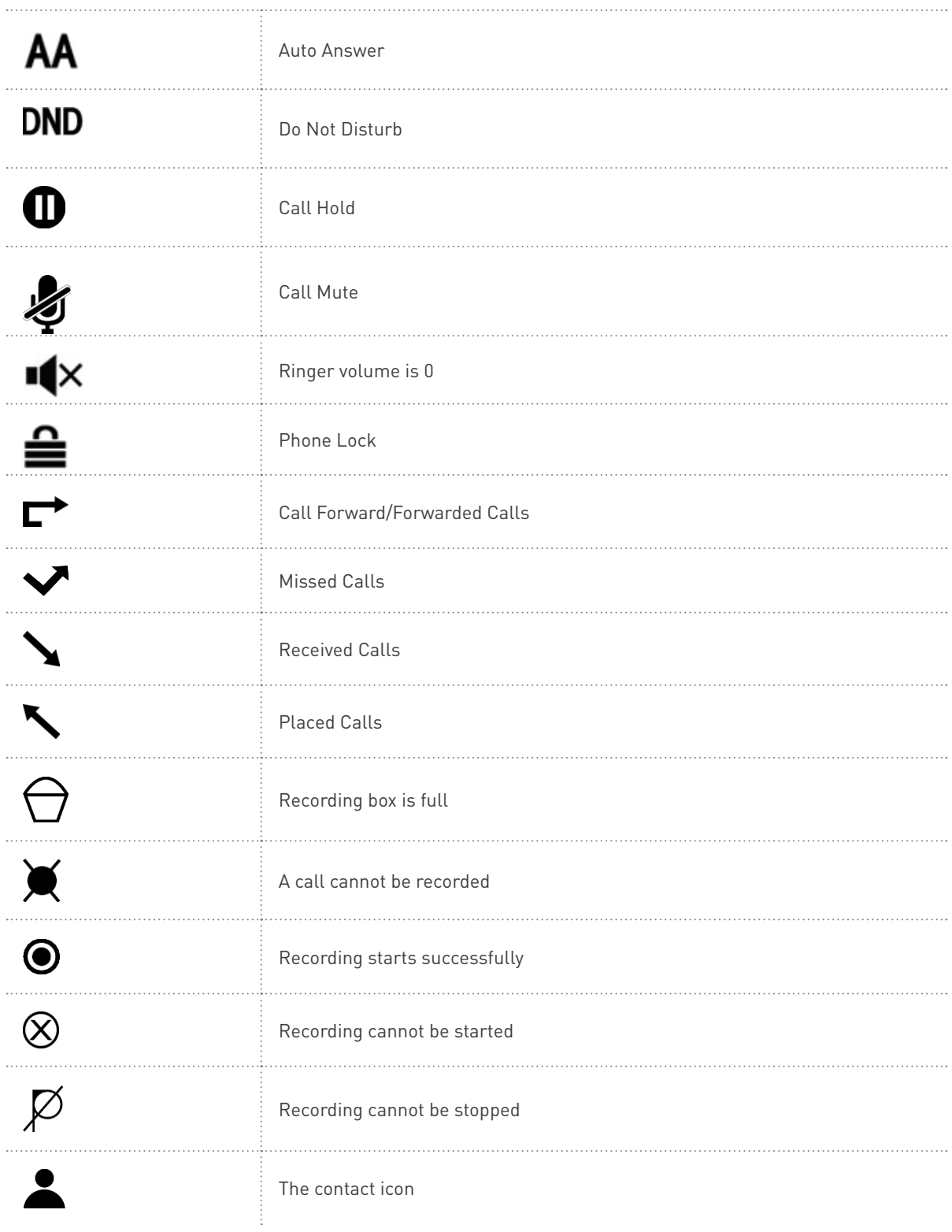

# **LED Instructions**

### Power Indicator LED

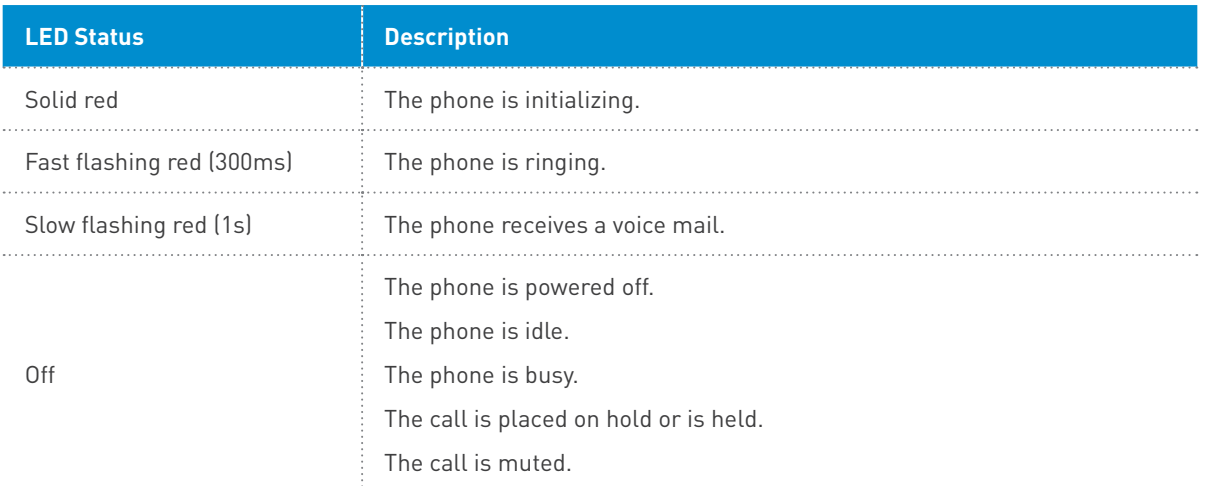

# Line key LED

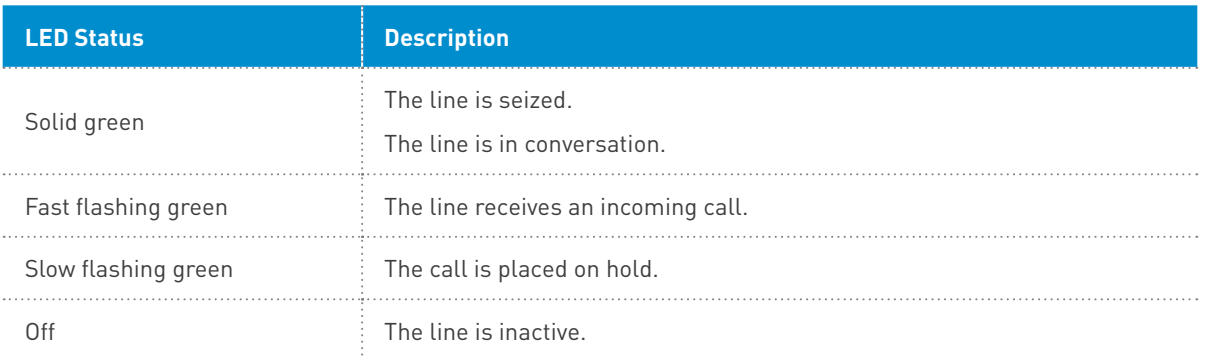

# Line key LED

### (configured as a BLF key or BLF List key)

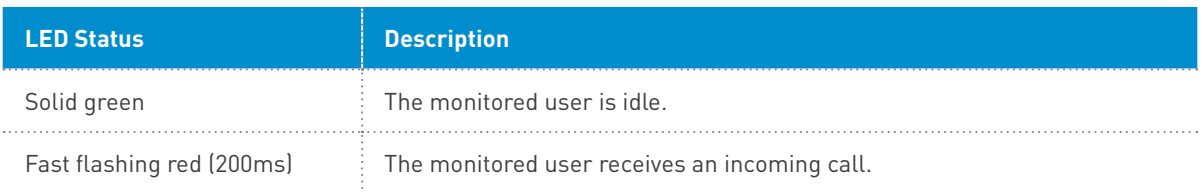

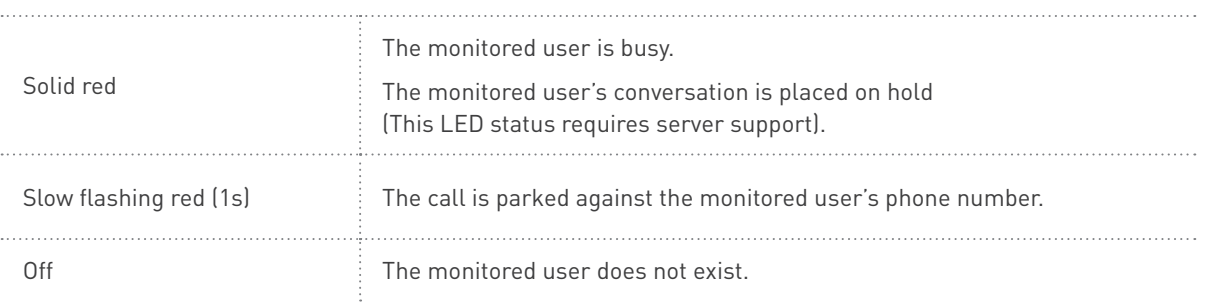

# **Getting Started**

This chapter provides the following basic installation instructions and information for obtaining the best performance with the SIP-T42G IP phone.

# **Packaging Contents**

The following components are included in your SIP-T42G IP phone package:

• **SIP-T42G IP Phone**

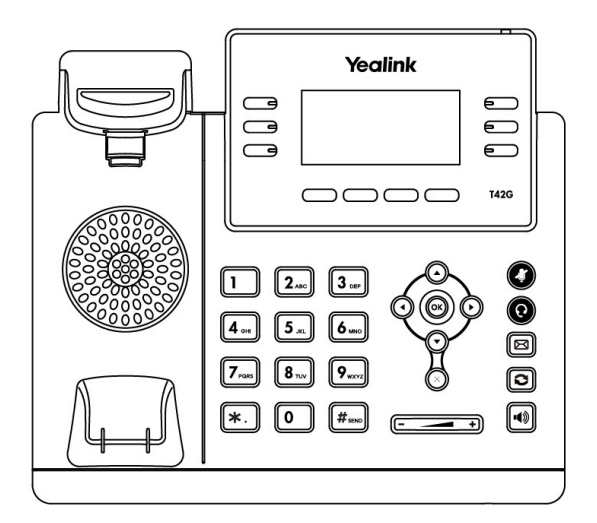

• **Phone Stand**

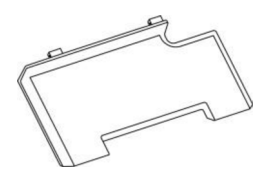

• **Handset & Handset Cord**

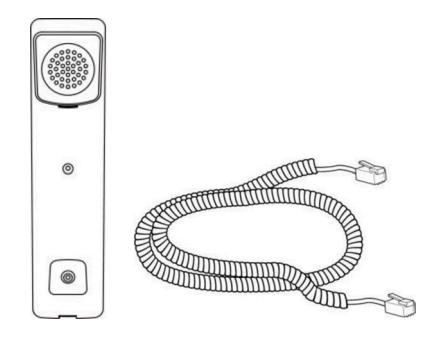

• **Power Adapter**

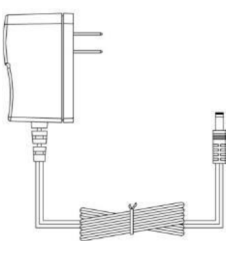

• **Ethernet Cable**

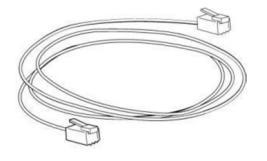

• **Quick Start Guide**

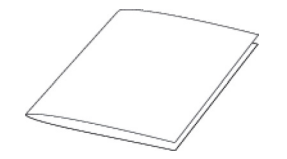

Check the list before installation. If you find anything missing, contact your system administrator.

### **Phone Installation**

This section introduces how to install the phone:

- 1. Attach the stand
- 2. Connect the handset and optional headset
- 3. Connect the network and power

### 1) Connect the handset and optional headset

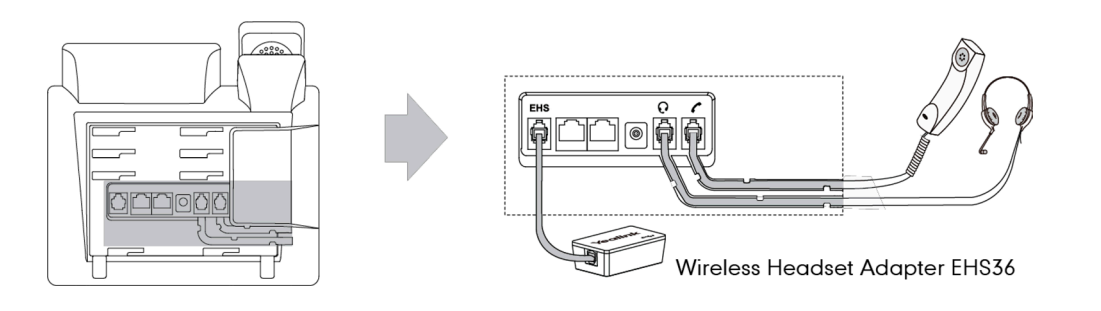

**Note** EHS36 is used for connecting the phone and a compatible wireless headset. For more information on how to use EHS36, refer to *Yealink EHS36 User Guide.*

### 2) Connect the network and power

You have two options for power and network connections. Your system administrator will advise you which one to use.

- AC power (Optional)
- Power over Ethernet (PoE)

### AC Power (Optional)

#### To connect the AC power:

- 1. Connect the DC plug on the power adapter to the DC5V port on the phone and connect the other end of the power adapter into an electrical power outlet.
- 2. Connect the included or a standard Ethernet cable between the Internet port on the phone and the one on the wall or switch device port.

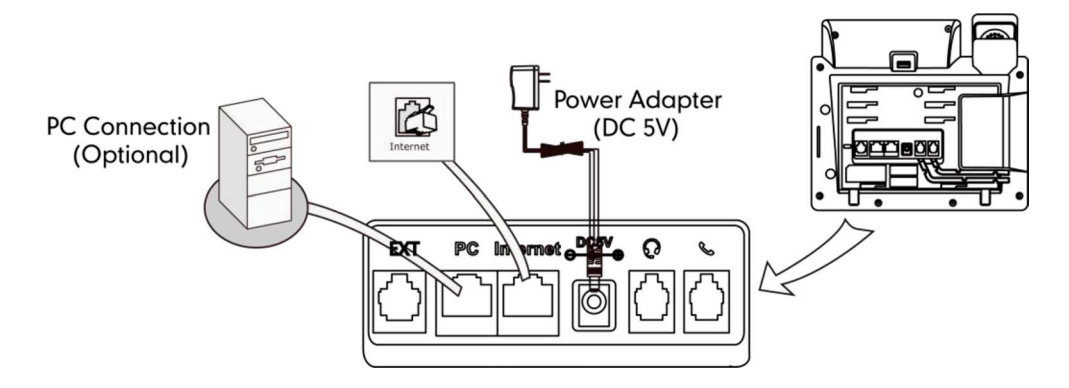

#### **Note** The IP phone should be used with Yealink original power adapter (5V/1.2A) only. The use of the third-party power adapter may cause the damage to the phone.

#### Power over Ethernet

With the included or a regular Ethernet cable, the SIP-T42G IP phone can be powered from a PoE-compliant switch or hub.

### To connect the PoE:

1. Connect the Ethernet cable between the Internet port on the phone and an available port on the in-line power switch.

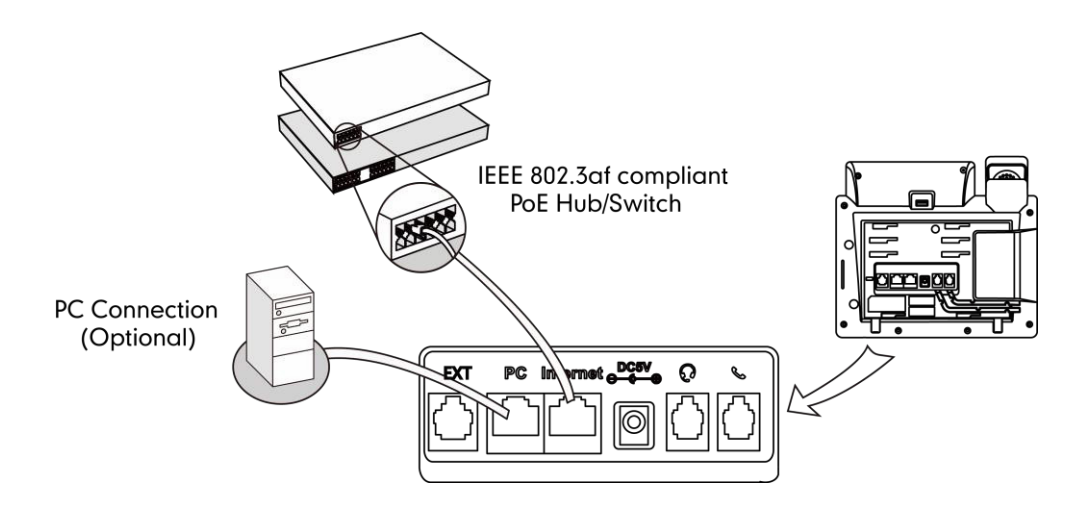

Note If in-line power is provided, you don't need to connect the phone to the power adapter. Make sure the switch/hub is PoE-compliant.

> The phone can also share the network with another network device such as a PC (personal computer). This is an optional connection.

Important! Do not remove power from the phone while it is updating firmware and configurations.

### **Phone Initialization**

After your phone is powered on, the system boots up and performs the following steps:

### Automatic Phone Initialization

The phone finishes the initialization by loading the saved configuration. The LCD screen displays "Welcome Initializing…please wait" during this process.

### DHCP (Dynamic Host Configuration Protocol)

The phone attempts to contact a DHCP server in your network to obtain valid IPv4 network settings (e.g., IP address, subnet mask, default gateway address and DNS address) by default.

Note If your network does not use DHCP, contact your system administrator.

### **Phone Status**

You can view phone status via phone user interface. Available information of phone status includes:

- Network status (e.g., IPv4 status, IP mode, MAC address).
- Phone status (e.g., product name, hardware version, firmware version, product ID, MAC address and device certificate status).
- Account status (e.g., register status of SIP account).

#### To view the phone status via phone user interface:

- 1. Press  $({\sf ok})$ , or press **Menu->Status.**
- 2. Press  $\left(\widehat{\cdot}\right)$  or  $\left(\widehat{\cdot}\right)$  to scroll through the list and view the specific information.

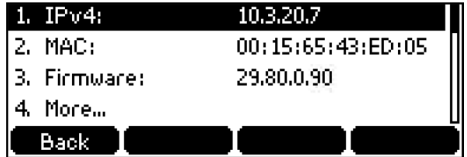

### Idle Screen

If the phone has successfully started up, the idle LCD screen will be displayed as below.

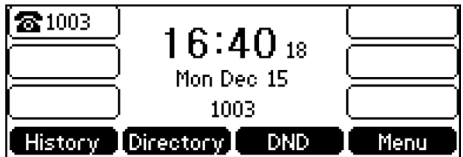

The idle screen displays the label of the current account, time and date, and four soft keys.

### **Entering Data and Editing Fields**

You can enter data and edit fields using the phone keypad.

Keypad on the phone provides different characters (or numbers) when using the **2aB, abc, Abc, ABC or 123** input mode. You can change the following input modes to enter data and edit fields on your phone. When your phone

keypad matches the input mode, you can press the keypad repeatedly to view the character (or numbers) options and stop to select. When the character (or numbers) you want to enter displays in the field, wait one second, and enter the next character (or numbers).

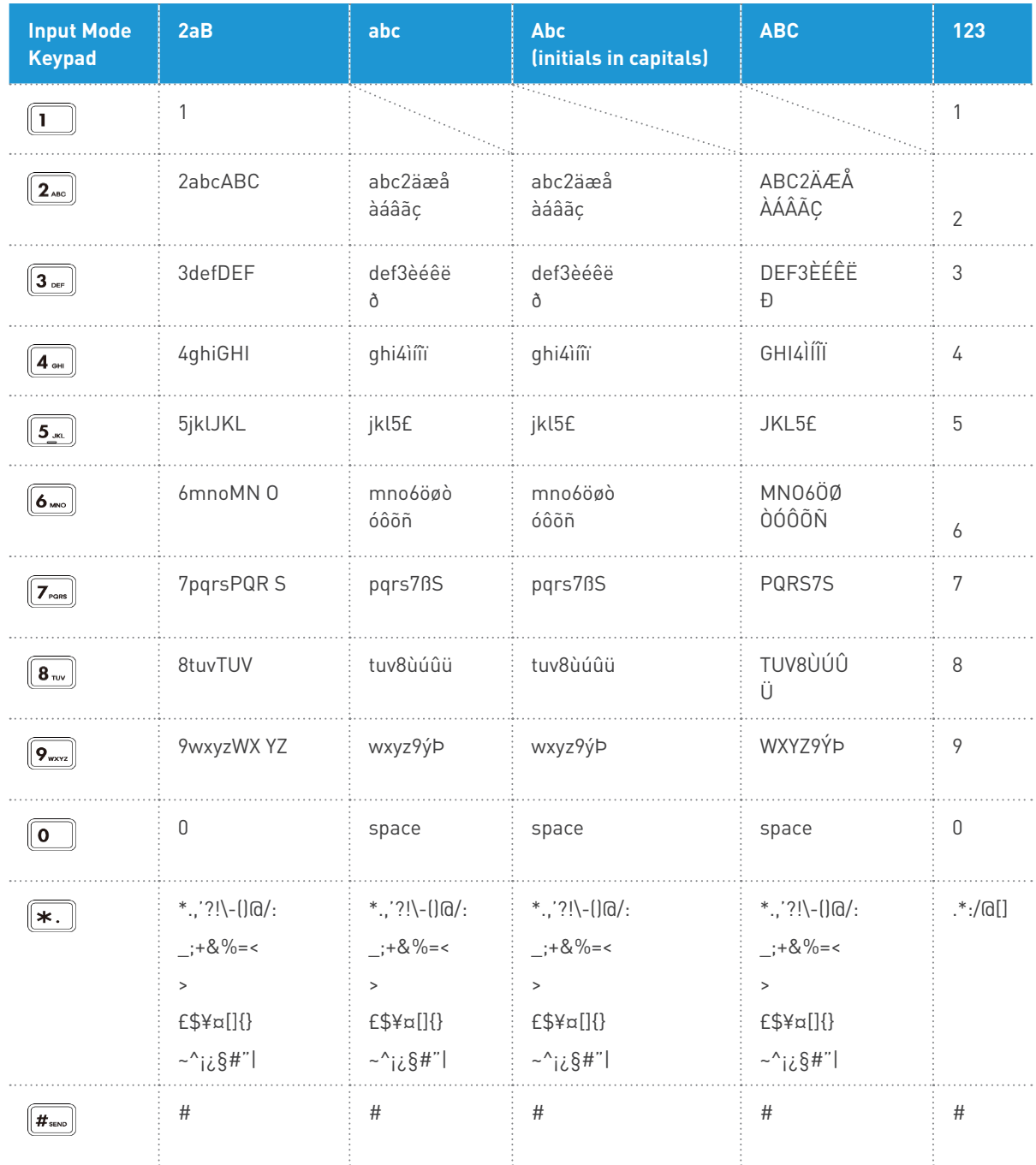

The following table lists the input modes and character (or numbers) options for the keypad:

### To enter or edit data:

Do one of the following:

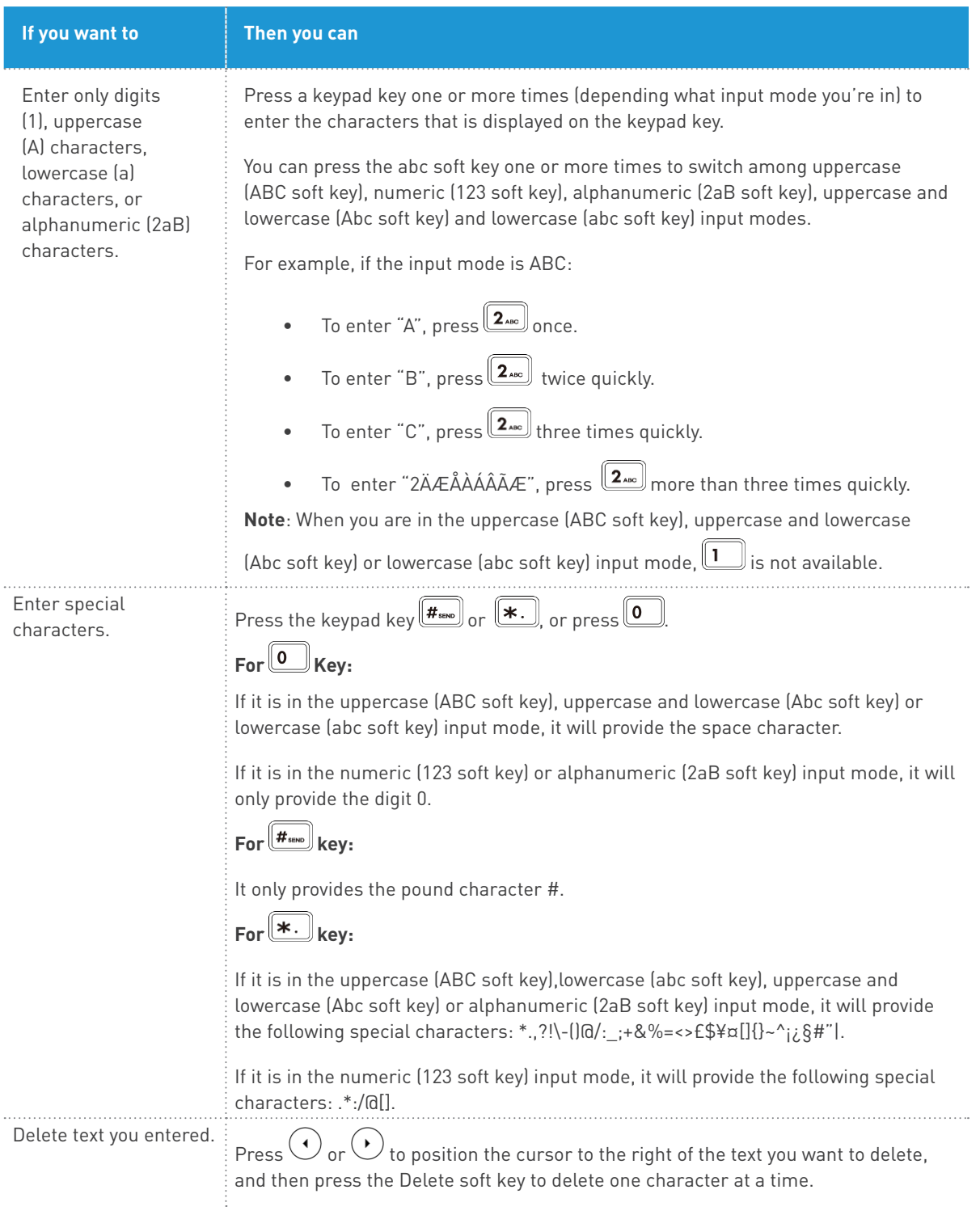

# **Customizing Your Phone**

You can customize your SIP-T42G IP phone by personally configuring certain settings, for example, time & date and ring tones. You can add contacts to the phone's local directory manually or from call history. You can also personalize different ring tones for different callers.

### **General Settings**

### Back Light

You can configure the backlight to adjust the brightness of the LCD screen. Backlight status on the LCD screen can be configured from the following options:

- **Always On:** Backlight is on permanently.
- **Always Off:** Backlight is off permanently.
- **15s, 30s, 60s, 120s, 300s, 600s or 1800s:** Backlight is turned off when the phone is inactive after the designated time (in seconds).

#### To configure the backlight via phone user interface:

- 1. Press **Menu->Settings->Basic Settings->Display->Backlight.**
- 2. Press  $\odot$  or  $\odot$ , or the Switch soft key to select the desired time from the **Backlight Time** field.

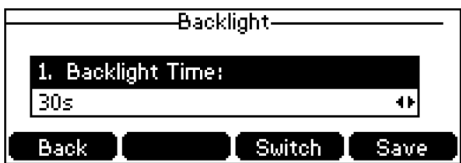

3. Press the Save soft key to accept the change or the **Back** soft key to cancel.

### Language

The default language of the phone user interface is English.

#### To change the language for the phone user interface:

- 1. Press **Menu->Settings->Basic Settings->Language.**
- 2. Press  $\bigodot$  or  $\bigodot$  to select the desired language.

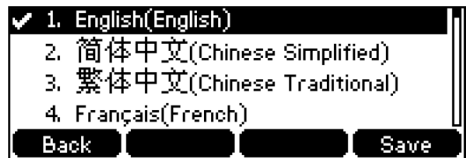

3. Press the **Save** soft key to accept the change.

Text displayed on the phone user interface will change to the selected language.

### Time & Date

The time and date are displayed on the LCD screen when the phone is idle. You can configure the phone to obtain the time and date from the Simple Network Time Protocol (SNTP) server automatically, or configure the date and time manually. If the phone cannot obtain the time and date from the SNTP server, contact your system administrator for more information.

### To configure the time and date format via phone user interface:

- 1. Press **Menu Settings->Basic Settings->Time & Date->Time & Date Format.**
- 2. Press  $\bigodot$  or  $\bigodot$ , or the **Switch** soft key to select the desired time format (**12 Hour** or **24 Hour**) from the Time Format field.

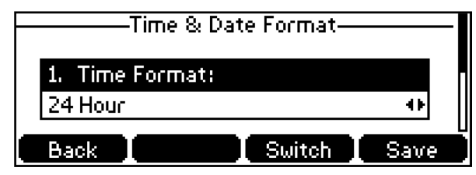

- 3. Press  $\odot$  or  $\odot$ , or the **Switch** soft key to select the desired date format from the **Date Forma**t field.
- 4. Press the **Save** soft key to accept the change or the **Back** soft key to cancel.

There are 7 available date formats. For example, for the date format "WWW DD MMM",

"WWW" represents the abbreviation of the weekday, "DD" represents the two-digit day, and "MMM" represents the first three letters of the month.

### The date formats available:

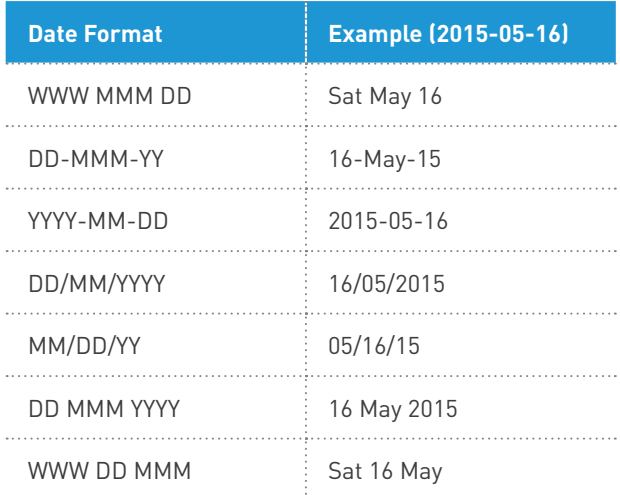

# **Audio Settings**

### Volume

You can press the Volume key to adjust the ringer volume when the phone is idle or ringing. You can also press the Volume key to adjust the receiver volume of currently engaged audio devices (handset, speakerphone or headset) when the phone is in use.

### To adjust the ringer volume:

#### **When the phone is idle:**

1. Press  $\xrightarrow{\longrightarrow}$  to adjust the ringer volume.

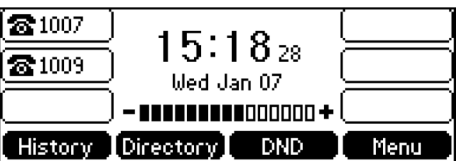

#### **When the phone is ringing:**

1. Press  $\boxed{\longrightarrow}$  to adjust the ringer volume.

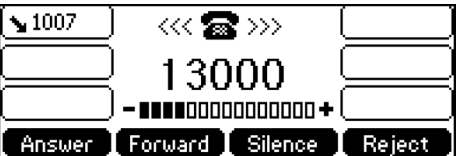

You can also press  $\sqrt{1-\frac{1}{n}}$  to adjust the ringer volume when selecting a ring tone.

#### **Note**

If the ringer volume is adjusted to minimum, the  $\blacksquare$  icon will appear on the LCD screen.

#### **To adjust the volume when the phone is during a call:**

1. Press  $\boxed{\longrightarrow}$  to adjust the volume of currently engaged audio device (handset, speakerphone or headset).

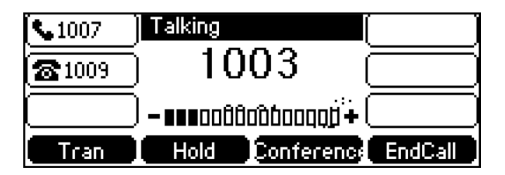

### Ring Tones

Ring tones are used to indicate incoming calls. You can select different ring tones to distinguish different accounts registered on your phone, or to distinguish your phone from your neighbor's.

### To select a ring tone for the phone via phone user interface:

- 1. Press **Menu->Settings->Basic Settings->Sound->Ring Tones->Common.**
- 2. Press  $\odot$  or  $\odot$  to select the desired ring tone.

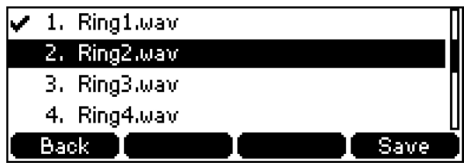

- 3. (Optional.) Press  $\boxed{\longrightarrow}$  to adjust the ringer volume.
- 4. Press the **Save** soft key to accept the change or the Back soft key to cancel.

### To select a ring tone for the account via phone user interface:

- 1. Press **Menu->Settings->Basic Settings->Sound->Ring Tones.**
- 2. Press  $\odot$  or  $\odot$  to select the desired account and then press the Enter soft key.

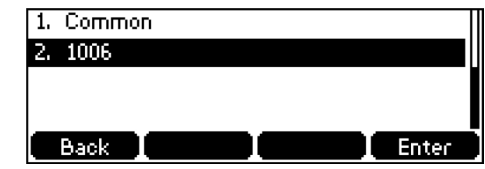

3. Press  $\odot$  or  $\odot$  to select the desired ring tone.

If Common is selected, this account will use the ring tone selected for the phone.

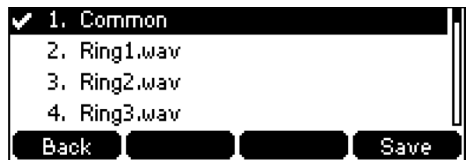

- 4. (Optional.) Press  $\boxed{\longrightarrow}$  to adjust the ringer volume.
- 5. Press the **Save** soft key to accept the change or the **Back** soft key to cancel.
- **Note** The priority of ring tone for an incoming call on the phone is as follows: Contact ring tone (refer to Adding Contacts) >Group ring tone (refer to Adding Groups) >Account ring tone >Phone ring tone.

### **Contact Management**

This section provides the operating instructions for managing contacts.

### **Directory**

Directory provides easy access to frequently used lists.

#### To view the directory via phone user interface:

1. Press the **Directory** soft key when the phone is idle.

The LCD screen displays the enabled list(s) in the directory.

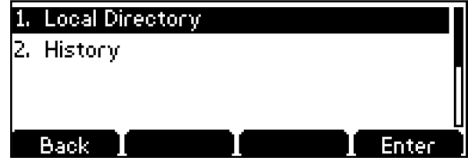

If there is only one list in the directory, press the **Directory** soft key to enter this list directly.

### **Local Directory**

The built-in phone directory can store the names and phone numbers of your contacts. You can store up to 1000 contacts and 48 groups in your phone's local directory. You can add new groups and contacts, edit, delete or search for a contact, or simply dial a contact number from the local directory.

### Adding Groups

#### To add a group to the local directory:

1. Press the Directory soft key.

The IP phone enters the local directory directly as there is only Local Directory enabled in the directory by default.

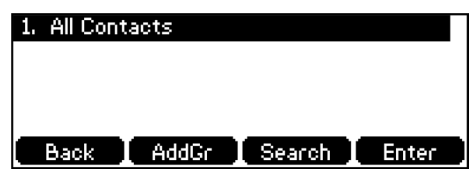

 If the Local Directory is removed from the directory, press **Menu->Directory->Local Directory** to enter the local directory.

- 2. Press the **AddGr** soft key.
- 3. Enter the desired group name in the Name field.
- 4. Press  $\bigcirc$  or  $\bigcirc$ , or the Switch soft key to select the desired ring tone from the Ring field. If Auto is selected, this group will use the ring tone according to the priority: Contact ring tone >Account ring tone >Phone ring tone. If a specific ring tone is selected, this group will use the ring tone according to the priority: Contact ring tone >Group ring tone.

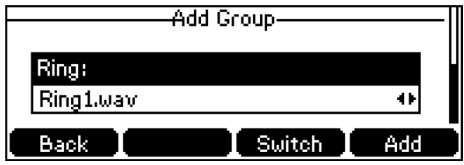

5. Press the **Add** soft key to accept the change or the **Back** soft key to cancel. You can also edit or delete any newly added contact groups.

### Editing Groups

#### To edit a group in the local directory:

1. Press the **Directory** soft key.

The IP phone enters the local directory directly as there is only Local Directory enabled in the directory by default.

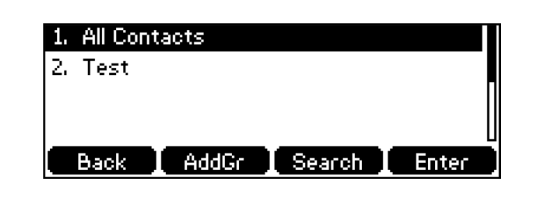

If Local Directory is removed from the directory, press **Menu->Directory->Local Directory** to enter the local directory.

- 2. Select the desired contact group.
- 3. Press the **Option** soft key and then select **Detail**.

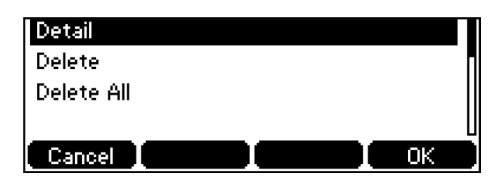

4. Press  $\bigodot$  or  $\bigodot$  to highlight the group information and then edit.

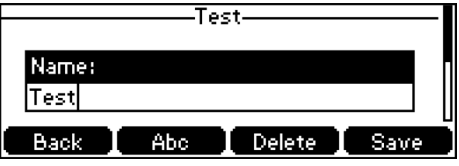

5. Press the **Save** soft key to accept the change or the **Back** soft key to cancel.

### Deleting Groups

### To delete a group from the local directory:

1. Press the **Directory** soft key.

The IP phone enters the local directory directly as there is only Local Directory enabled in the directory by default.

If Local Directory is removed from the directory, press **Menu- >Directory->Local Directory** to enter the local directory.

- 2. Select the desired contact group.
- 3. Press the **Option** soft key and then select **Delete**.

### The LCD screen prompts the following warning:

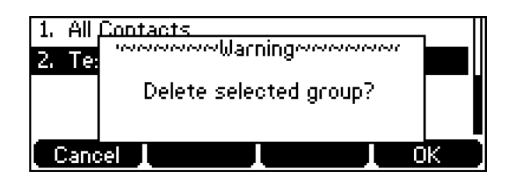

4. Press the **OK** soft key to confirm the deletion or the **Cancel** soft key to cancel.

You can also delete all groups by pressing the **Option** soft key, and then select **Delete All.**

### Adding Contacts

You can add contacts to the local directory in one of the following ways:

- Manually
- From call history
- From a remote phone book

### Adding Contacts Manually

### To add a contact to the local directory manually:

1. Press the **Directory** soft key.

The IP phone enters the local directory directly as there is only Local Directory enabled in the directory by default.

If Local Directory is removed from the directory, press **Menu- >Directory->Local Directory** to enter the local directory.

2. Select the desired contact group and then press the Enter soft key.

If the contact is not in any group, select **All Contacts** and then press the **Enter** soft key.

- 3. Press the **Add** soft key.
- 4. Enter the name and the office, mobile or other numbers in the corresponding fields.

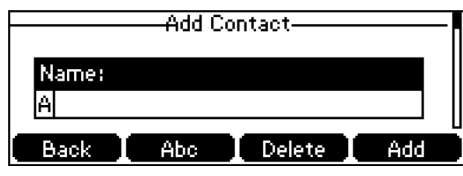

- 5. Press  $\bigodot$  or  $\bigodot$ , or the **Switch** soft key to select the desired account from the **Account** field. If Auto is selected, the phone will use the default account when placing calls to the contact from the local directory.
- 6. Press  $\left(\cdot\right)$  or  $\left(\cdot\right)$ , or the **Switch** soft key to select the desired ring tone from the **Ring** field. If Auto is selected, this contact will use the ring tone according to the priority: Group ring tone >Account ring tone > Phone ring tone.
- 7. Press  $\bigcirc$  or  $\bigcirc$ , or the **Switch** soft key to select the desired group from the Group field.
- 8. Press the **Add** soft key to accept the change or the **Back** soft key to cancel.
- Note If the contact already exists in the directory, the LCD screen will prompt Contact name existed!

### Adding Contacts from Call History

### To add a contact to the local directory from call history:

- 1. Press the **History** soft key.
- 2. Press  $\odot$  or  $\odot$  to highlight the desired entry.
- 3. Press the **Option** soft key, and then select **Add to Contacts**.

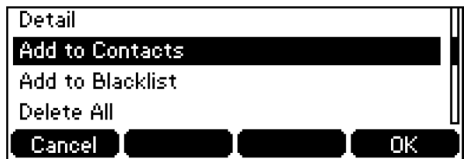

- 4. Press the **OK** soft key. And then enter the contact name.
- 5. Press the **Save** soft key to accept the change.

The entry is successfully saved to the local directory.

### Editing Contacts

#### To edit a contact in the local directory:

1. Press the **Directory** soft key.

The IP phone enters the local directory directly as there is only Local Directory enabled in the directory by default.

If Local Directory is removed from the directory, press **Menu- >Directory->Local Directory** to enter the local directory.

2. Select the desired contact group and then press the Enter soft key.

If the contact is not in any group, select **All Contacts** and then press the **Enter** soft key.

- 3. Press  $\odot$  or  $\odot$  to highlight the desired contact.
- 4. Press the **Option** soft key, and then select **Detail**.
- 5. Press  $\odot$  or  $\odot$  to highlight the contact information and then edit.

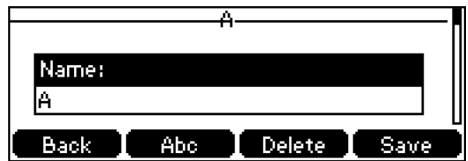

6. Press the **Save** soft key to accept the change or the **Back** soft key to cancel.

### Deleting Contacts

#### To delete a contact from the local directory:

1. Press the **Directory** soft key.

The IP phone enters the local directory directly as there is only Local Directory enabled in the directory by default.

If Local Directory is removed from the directory, press **Menu- >Directory->Local Directory** to enter the local directory.

2. Select the desired contact group and then press the **Enter** soft key.

If the contact is not in any group, select **All Contacts** and then press the **Enter** soft key.

- 3. Press  $\odot$  or  $\odot$  to highlight the desired contact.
- 4. Press the **Option** soft key, and then select **Delete**.

The LCD screen prompts the following warning:

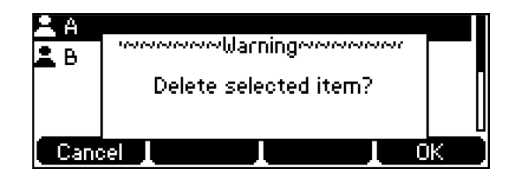

5. Press the **OK** soft key to confirm the deletion or the **Cancel** soft key to cancel.

You can also delete all contacts by pressing the **Option** soft key, and then select **Delete All.**

### Placing Calls to Contacts

### To place a call to a contact from the local directory:

1. Press the **Directory** soft key.

The IP phone enters the local directory directly as there is only Local Directory enabled in the directory by default.

If Local Directory is removed from the directory, press **Menu- >Directory->Local Directory** to enter the local directory.

2. Select the desired contact group and then press the **Enter** soft key.

If the contact is not in any group, select **All Contacts** and then press the **Enter** soft key.

- 3. Press  $\odot$  or  $\odot$  to highlight the desired contact.
- 4. Do one of the following:
	- ª If only one number for the contact is stored in the local directory, press the **Send** soft key to dial out the number.
	- <sup> $4$ </sup> If multiple numbers for the contact are stored in the local directory, press the **Send** soft key to display a list of numbers.

Press  $\bigodot$  or  $\bigodot$  to highlight the desired number. Press the **Send** soft key to dial out the number.

### Searching for Contacts

### To search for a contact in the local directory:

1. Press the **Directory** soft key. The IP phone enters the local directory directly as there is only Local Directory enabled in the directory by default. If Local Directory is removed from the directory, press **Menu-**

**>Directory->Local Directory** to enter the local directory.

2. Press the **Search** soft key.

3. Enter a few continuous characters of the contact name or continuous numbers of the contact number (office, mobile or other number) using the keypad.

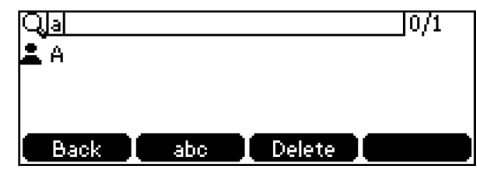

 The contacts whose name or phone number matches the characters entered will appear on the LCD screen. You can dial from the result list.

### Search Source List in Dialing

You can search for a contact from the desired lists when the phone is on the dialing screen. The lists can be Local Directory, History, Remote Phone Book and LDAP.

### To search for an entry in the enabled search source lists:

- 1. Pick up the handset, press the Speakerphone key or press the line key.
- 2. Enter a few continuous characters of the entry's name or continuous numbers of the entry's phone number (office, mobile or other number) using the keypad.

The entries in the enabled search source lists whose name or phone number

matches the characters entered will appear on the LCD screen. You can press  $\bigodot$ 

or  $\heartsuit$  to scroll to the desired entry, and then place a call to the entry.

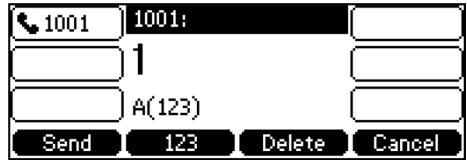

### **Blacklist**

The built-in phone directory can store names and phone numbers for a blacklist. You can store up to 30 contacts, add, edit, delete or search for a contact in the blacklist directory, and even call a contact from the blacklist directory. Incoming calls from blacklist directory contacts will be rejected automatically.

#### To add a contact to the blacklist directory manually:

- 1. Press **Menu->Directory->Blacklist.**
- 2. Press the **Add** soft key.
- 3. Enter the name and the office, mobile or other numbers in the corresponding fields.

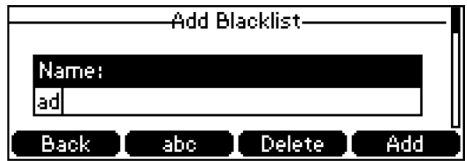

4. Press  $\bigodot$  or  $\bigodot$ , or the **Switch** soft key to select the desired account from the **Account** field.

 If **Auto** is selected, the phone will use the default account when placing calls to the contact from the blacklist directory.

5. Press the **Add** soft key to accept the change or the **Back** soft key to cancel.

### To add a contact to the blacklist directory from the local directory:

1. Press **Directory** soft key.

The IP phone enters the local directory directly as there is only Local Directory enabled in the directory by default.

If Local Directory is removed from the directory, press **Menu- >Directory->Local Directory** to enter the local directory.

- 2. Select the desired contact group and then press the **Enter** soft key. If the contact is not in any group, select **All Contacts** and then press the **Enter** soft key.
- 3. Press  $\bigodot$  or  $\bigodot$  to highlight the desired contact.
- 4. Press the **Option** soft key and then select **Add to Blacklist**. The LCD screen prompts "Move selected to blacklist?".

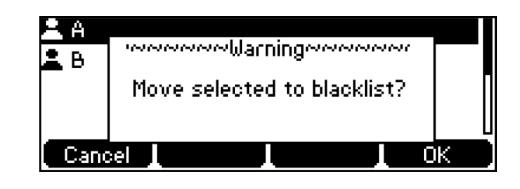

5. Press the **OK** soft key to accept the change.

# **Call History Management**

The SIP-T42G IP phone maintains call history lists of Placed Calls, Received Calls, Missed Calls and Forwarded Calls. Each call history list supports up to 100 entries. You can view call history, place a call, add a contact or delete an entry from the call history list.

History record feature is enabled by default. If you don't want to save the call history, you can disable the feature.

### To disable history record via phone user interface:

- 1. Press **Menu->Features->History Setting.**
- 2. Press  $\bigodot$  or  $\bigodot$ , or the Switch soft key to select **Disabled** from the History Record field.

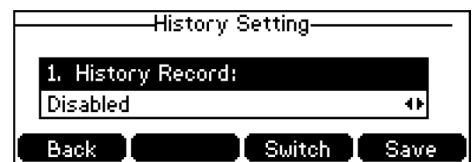

3. Press the **Save** soft key to accept the change or the **Back** soft key to cancel.

### To view call history:

1. Press the **History** soft key.

The LCD screen displays all call records.

- 2. Press  $\bigodot$  or  $\bigodot$  to switch among all, placed, received, missed and forwarded call lists.
- 3. Press  $\odot$  or  $\odot$  to select the desired entry.
- 4. Press the **Option** soft key, and then select **Detail**.

The detailed information of the entry appears on the LCD screen.

### To place a call from the call history list:

- 1. Press the **History** soft key.
- 2. Press  $\bigodot$  or  $\bigodot$  to switch among all, placed, received, missed and forwarded call lists.
- 3. Press  $\odot$  or  $\odot$  to select the desired entry.
- 4. Press the **Send** soft key.

### To add a contact to the local directory (or blacklist directory) from the call history list:

- 1. Press the **History** soft key.
- 2. Press  $\bigodot$  or  $\bigodot$  to switch among all, placed, received, missed and forwarded call lists.
- 3. Press  $\odot$  or  $\odot$  to select the desired entry.
- 4. Press the **Option** soft key, and then select **Add to Contacts** (or **Add to Blacklist**).

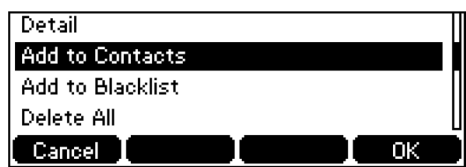

- 5. Enter the desired values in the corresponding fields.
- 6. Press the **Save** soft key to accept the change.

### To delete an entry from the call history list:

- 1. Press the **History** soft key.
- 2. Press  $\bigodot$  or  $\bigodot$  to switch among all, placed, received, missed and forwarded call lists.
- 3. Press  $\odot$  or  $\odot$  to select the desired entry.
- 4. Press the **Delete** soft key.

### To delete all entries from the call history list:

- 1. Press the **History** soft key.
- 2. Press  $\bigodot$  or  $\bigodot$  to switch among all, placed, received, missed and forwarded call lists.
- 3. Press the **Option** soft key, and then select **Delete All.**
- 4. Press the **OK** soft key.

The LCD screen prompts "Delete all the call records?".

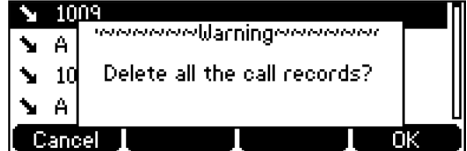

5. Press the **OK** soft key to confirm the deletion or the **Cancel** soft key to cancel.

# **System Customizations**

### Headset Use

If you want to use a headset, physically connect your headset and activate the headset mode for use.

### Headset Mode Activation/Deactivation

#### To activate the headset mode:

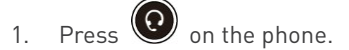

The headset key LED illuminates solid green when the headset mode is activated.

 Press the line key or the Answer soft key to answer an incoming call. The call will be connected to your headset automatically.

 Enter the desired number and then press the Send soft key, the phone will then place a call using the headset automatically.

### To deactivate the headset mode:

1. Press  $\bigodot$  again on the phone.

The headset key LED goes out when the headset mode is deactivated.

# **Hotline**

You can dial a hotline number immediately upon lifting the handset, pressing the Speakerphone key or the line key. You can also configure a delay, and then the phone will dial out the hotline number automatically after the designated period of time.

### To configure the hotline number via phone user interface:

- 1. Press **Menu->Features->Hot Line.**
- 2. Enter the desired number in the **Hot Number** field.

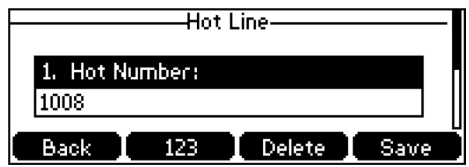

3. Enter the delay time (in seconds) in the **Hotline Delay** field.

The valid values range from 0 to 10 (seconds) and the default value is —4.

4. Press the **Save** soft key to accept the change or the **Back** soft key to cancel.

# **Basic Call Features**

The SIP-T42G IP phone is designed to be easily used like a regular phone on a public switched telephone network (PSTN). You can place calls, answer calls, transfer a call to someone else, or conduct a conference call.

### **Placing Calls**

You can place a call in one of three ways using your SIP-T42G IP phone:

- Using the handset
- Using the speakerphone
- Using the headset

You can also dial the number first, and then choose the way you want to speak to the other party.

You can also search and dial a contact from call history or local directory.

During a call, you can alternate between Speakerphone, Headset, or Handset mode by pressing the Speakerphone key, the Headset key, or by picking up the handset.

The call duration of the active call and far-site's information (name or phone number) are visible on the LCD screen. In the figure below, the call to Tom (the phone number: 1021) has lasted 17 seconds.

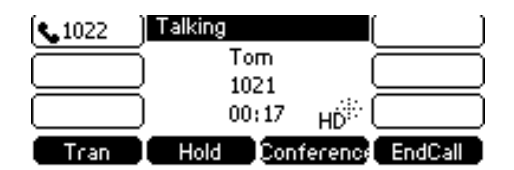

### To place a call using the handset:

- 1. Pick up the handset.
- 2. Enter the desired number using the keypad.
- 3. Press  $\overline{\text{os}}$ ,  $\left[\text{H}_{\text{sson}}\right]$ , or the **Send** soft key.

The # key is configured as a send key by default.

#### To place a call using the hands-free speakerphone mode:

Do one of the following:

With the handset on-hook, press  $\Box$  or the line key to obtain a dial tone.

Enter the desired number using the keypad.

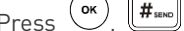

or the **Send** soft key.

• With the handset on-hook, enter the desired number using the keypad.

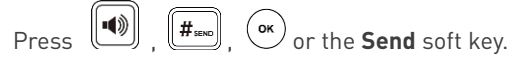

### To place a call using the headset:

Do one of the following:

• With the optional headset connected, press  $\bigodot$  to activate the headset mode. Press the line key to obtain a dial tone. Enter the desired number using the keypad.

Press  $\overbrace{\text{or}}$  ,  $\overbrace{\text{H}_{\text{sem}}^{\text{gen}}}$ , or the **Send** soft key.

With the optional headset connected, press  $\bigcirc$  to activate the headset mode. Enter the desired number using the keypad.

Press  $\overbrace{\text{or}}$ ,  $\left(\overline{\text{H}_{\text{smol}}}\right)$  or the **Send** soft key.

The SIP-T42G IP phone can handle multiple calls at a time. However, only one active call (the call that has audio associated with it) can be in progress at any time, other calls are placed on hold. The SIP-T42G IP phone can handle a maximum of 12 calls at one time.

### To place multiple calls:

You can have more than one call on your SIP-T42G IP phone. To place a new call during an active call, do one of the following:

• Press the line key. The active call is placed on hold. Enter the desired number using the keypad.

 $\mathsf{Press}$   $\left(\bullet\!\!\star\right)$ ,  $\left(\!\!\left(\begin{smallmatrix}\pmb{\#}_{\sf siso} \\[-1mm] \pmb{\#}_{\sf siso}\end{smallmatrix}\right)\!\!\right)$  or the **Send** soft key.

• Press the **Hold** soft key to place the original call on hold. Press the **New Call** soft key. Enter the desired number using the keypad.

Press  $\overbrace{\text{or}}$  ,  $\left[\begin{matrix} \begin{matrix} \text{if } \text{sum} \end{matrix} \end{matrix}\right]$ , or the **Send** soft key.

You can press  $\odot$  or  $\odot$  to switch between calls, and then press the **Resume** soft key to retrieve the desired call.

### **Answering Calls**

#### When you are not in another call, you can answer a call in one of three ways:

- Using the handset
- Using the speakerphone
- Using the headset

**Note** You can reject incoming calls by pressing the X key or the Reject soft key. You can also activate Do Not Disturb mode to ignore the incoming calls without ringing on your phone.

You can forward incoming calls to someone else by pressing the **FWD** soft key.

### Answering When Not in Another Call

Call duration and destination will always appear on the LCD screen for the active call.

### To answer a call using the handset:

1. Pick up the handset.

### To answer a call using the hands-free speakerphone mode:

Do one of the following:

- Press  $\left| \bigcup_{i=1}^{n} \right|$
- With the handset on-hook and the headset mode deactivated, press the **Answer** soft key.
- With the handset on-hook and the headset mode deactivated, press the line key with the fast flashing green LED indicator.

### To answer a call using the headset: Do one of the following:

- Press<sup>(O)</sup>
- With the headset mode activated, press the **Answer** soft key.
- With the headset mode activated, press the line key with the fast flashing green LED indicator.

### Answering When in Another Call

If you have an active call, and an incoming call arrives on the phone, do one of the following:

• Press the **Answer** soft key.

The incoming call is answered and the original call is placed on hold.

Press  $\left(\begin{matrix} \downarrow \end{matrix}\right)$  to access the new call.

Press  $\overline{\text{(ok)}}$  or the **Answer** soft key.

The incoming call is answered and the original call is placed on hold.

# **Ending Calls**

### To end a call:

Do one of the following:

- If you are using the handset, press  $(x)$ , the **EndCall** soft key or hang up the handset.
- If you are using the headset, press  $(x)$ , or the **EndCall** soft key.
- If you are using the speakerphone, press  $(x)$ ,  $(x)$  or the **EndCall** soft key.

**Note**

When a call is placed on hold, you cannot press  $(x)$  to end it. You should press the Resume soft key to resume the call, and then press  $(x)$  to end it.

# **Redialing Numbers**

### To redial the last dialed number from your phone:

1. Press  $\boxed{\bigcirc}$  twice. A call to your last dialed number is attempted.

### To redial a previously dialed number from your phone:

- 1. Press  $\bigcirc$  when the phone is idle.
- 2. Press  $\bigodot$  or  $\bigodot$  to select the desired entry from the placed calls

list, and then press **or** or the **Send** soft key.

### To view placed calls list when the phone is on the dialing screen:

1. Pick up the handset, press the Speakerphone key or press the line key. The LCD screen displays the placed calls list.

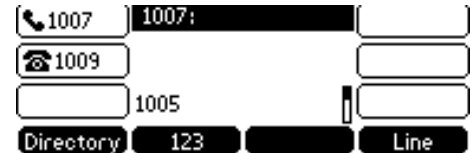

You can also enter a few continuous characters of the contact name or continuous numbers of the contact number (office, mobile or other number) to search from placed calls list.

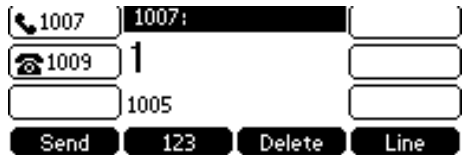

### **Auto Answer**

You can use auto answer feature to automatically answer an incoming call on a line. Auto answer is configurable on a per-line basis.

To configure auto answer via phone user interface:

- 1. Press **Menu->Features->Auto Answer.**
- 2. Press  $\bigodot$  or  $\bigodot$ , or the **Switch** soft key to select the desired account from the Line ID field.
- 3. Press  $\bigodot$  or  $\bigodot$ , or the **Switch** soft key to select Enabled from the **Status** field.

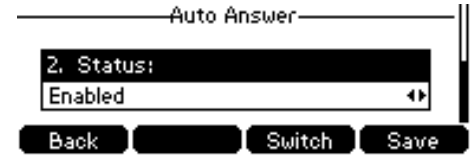

Press the **Save** soft key to accept the change or the **Back** soft key to cancel. The **AA** icon appears on the LCD screen.

**Note** Auto answer is only applicable when there is no other call in progress on the phone.

# **Auto Redial**

You can enable auto redial to automatically redial a phone number when the called party is busy. You can also configure the number of auto redial attempts and the time to wait between redial attempts.

#### To configure auto redial via phone user interface:

- 1. Press **Menu->Features->Auto Redial.**
- 2. Press  $\bigodot$  or  $\bigodot$ , or the **Switch** soft key to select Enabled from the **Auto Redial** field.

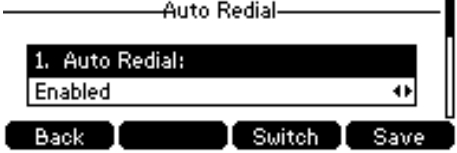

- 3. Enter the desired time (in seconds) in the **Redial Interval** field. The default value is 10.
- 4. Enter the desired number of redial attempts in the **Redial Times** field. The default value is 10.
- 5. Press the **Save** soft key to accept the change or the **Back** soft key to cancel.

#### To use auto redial:

When the called party is busy, the following prompt will appear on the LCD screen of the phone:

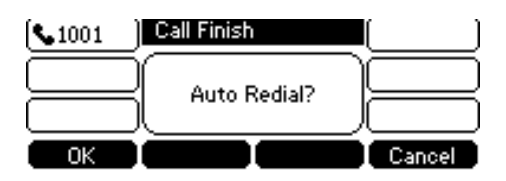

1. Press the **OK** soft key to activate auto redial. The LCD screen prompts the following:

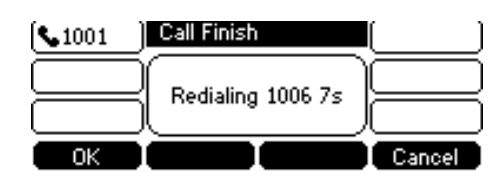

2. Wait for the designated period of time or press the **OK** soft key to redial the phone number.

The phone will retry as many times as configured until the called party is idle.

### **Call Mute**

You can mute the microphone of the active audio device during an active call so that the other party cannot hear you. Call mute applies to all modes (Handset, Headset and Speakerphone).

#### To mute a call:

1. Press during an active call. The LCD screen indicates that the call is now muted. The mute key LED illuminates solid red when the call is muted.

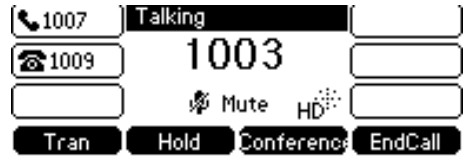

### To un-mute a call:

1. Press  $\bigcirc$  again to un-mute the call. The mute key LED goes out.

# **Call Hold/Resume**

You can place an active call on hold. Only one active call can be in progress at any time. Other calls can be made and received while placing the original call on hold. When you place a call on hold, your IP PBX may play music to the other party while waiting.

### To place a call on hold:

1. Press the **Hold** soft key during a call. The line key LED flashes green. The LCD screen indicates that the call is on hold.

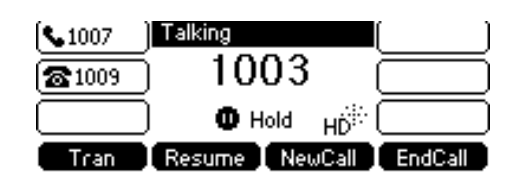

**Note** The phone will beep softly every 30 seconds to remind you that you still have a call on hold.

#### To resume a held call:

1. Press the **Resume** soft key.

### Multiple Calls on Hold:

If multiple calls are placed on hold, do one of the following:

- Press  $\bigodot$  or  $\bigodot$  to switch between the calls, and then press the **Resume** soft key to retrieve the desired call.
- Press the corresponding line key to retrieve the call.

If more than one call is placed on hold, a numbered prompt appears on the LCD screen, for example "2/3", indicating that this is the second call out of three calls.

# **Do Not Disturb (DND)**

You can use DND to reject incoming calls automatically on the phone. The prompt message **"n New Missed Call(s)"** ("n" indicates the number of missed calls) will appear on the LCD screen, and callers will receive a busy message. All calls you receive while DND is enabled are logged to your missed calls list.

**Note** The prompt message will display only if Missed Call Log for the line is enabled.

Do not disturb is local to the phone, and may be overridden by the server settings. For more information, contact your system administrator.

You can enable/disable DND for the phone system, or you can customize DND for each or all accounts. Two DND modes:

- **Phone** (default): DND is effective for the phone system.
- **Custom**: DND can be configured for each or all accounts

You can receive incoming calls from authorized numbers when DND is enabled.

#### To activate DND in phone mode:

1. Press the **DND** soft key when the phone is idle. The DND icon on the status bar indicates that DND is enabled. Incoming calls will be rejected automatically and **"n New Missed Call(s)"** ("n" indicates the number of missed calls. e.g., 1 New Missed Call(s)) will prompt on the LCD screen.

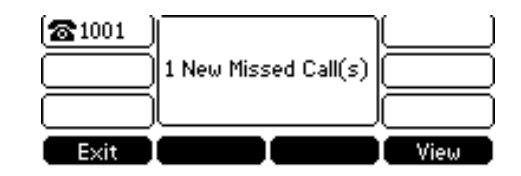

**Note** When DND and busy forward are enabled in phone mode, calls will be sent to the configured destination number.

### **Call Forward**

You can configure your phone to forward incoming calls to another party through static forwarding. You can also forward incoming calls while your phone is ringing; refer to Dynamic Forwarding.

### Static Forwarding

Three types of static forwarding:

- **Always Forward:** Incoming calls are immediately forwarded.
- **Busy Forward:** Incoming calls are immediately forwarded if the phone is busy.
- **No Answer Forward:** Incoming calls are forwarded if not answered after a period of time.

You can enable/disable call forward for the phone, or you can customize call forward for each or all accounts. Two call forward modes:

- **Phone** (default): Call forward is effective for the phone system.
- **Custom**: Call forward can be configured for each or all accounts.

#### To enable call forward in phone mode:

- 1. Press **Menu->Features->Call Forward.**
- 2. Press  $\odot$  or  $\odot$  to select the desired forwarding type, and then press the **Enter** soft key.
- 3. Depending on your selection:

a) If you select **Always Forwar**d:

1) Press  $\bigodot$  or  $\bigodot$ , or the **Switch** soft key to select **Enabled** from the Always Forward field.

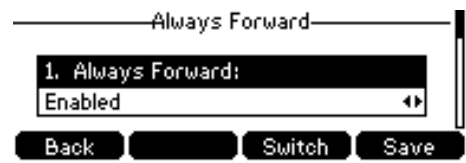

2) Enter the destination number you want to forward all incoming calls to in the **Forward** to field.

3) (Optional.) Enter the always forward on code or off code respectively in the **On Code** or **Off Code** field.

#### b) If you select **Busy Forwar**d:

1) Press  $\bigodot$  or  $\bigodot$ , or the **Switch** soft key to select **Enabled** from the **Busy Forward** field.

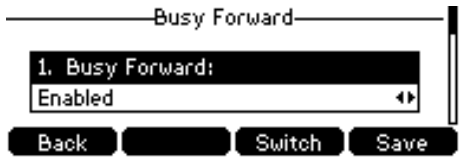

- 2) Enter the destination number you want to forward all incoming calls to when the phone is busy in the **Forward** to field.
- 3) (Optional.) Enter the busy forward on code or off code respectively in the **On Code** or **Off Code** field.

#### c) If you select **No Answer Forward**:

1) Press  $\left(\cdot\right)$  or  $\left(\cdot\right)$ , or the **Switch** soft key to select **Enabled** from the **No Answer Forward** field.

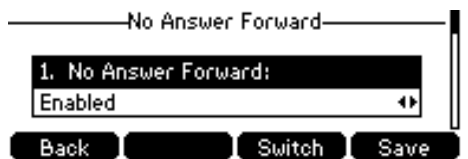

- 2) Enter the destination number you want to forward all unanswered incoming calls to in the **Forward** to field.
- 3) Press  $\bigcirc$  or  $\bigcirc$ , or the **Switch** soft key to select the ring time to wait before forwarding from the **After Ring Time** field.

The default ring time is 12 seconds.

- 4) (Optional.) Enter the no answer forward on code or off code respectively in the **On Code** or **Off Code** field.
- 4. Press the **Save** soft key to accept the change or the **Back** soft key to cancel. The  $\blacktriangleright$  icon on the status bar indicates that the call forward is enabled.

### To enable call forward in custom mode:

- 1. Press **Menu->Features->Call Forward.**
- 2. Press  $\odot$  or  $\odot$  to select the desired account, and then press the **Enter** soft key.

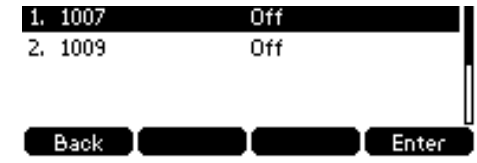

- 3. Press  $\odot$  or  $\odot$  to select the desired forwarding type, and then press the **Enter** soft key.
- 4. Depending on your selection:

a) If you select **Always Forward**, you can enable it for a specific account.

1) Press  $\bigodot$  or  $\bigodot$ , or the **Switch** soft key to select **Enabled** from the **Always Forwar**d field.

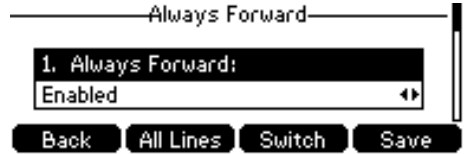

- 2) Enter the destination number you want to forward all incoming calls to in the **Forward** to field.
- 3) (Optional.) Enter the always forward on code or off code respectively in the **On Code** or **Off Cod**e field.

You can also enable always forward for all accounts. After always forward was enabled for a specific account, do the following:

1) Press  $\bigodot$  or  $\bigodot$  to highlight the **Always Forwar**d field.

2) Press the **All Lines** soft key.

The LCD screen prompts Copy to all lines?.

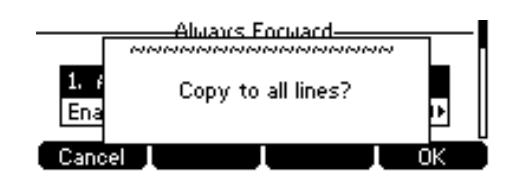

3) Press the **OK** soft key to accept the change or the **Cancel** soft key to cancel.

b) If you select **Busy Forward**, you can enable it for a specific account.

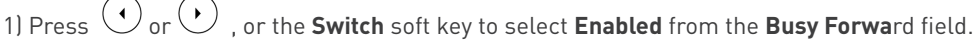

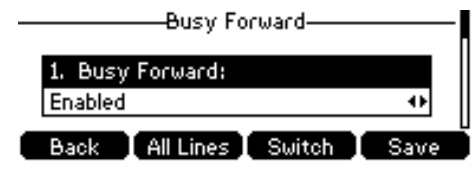

2) Enter the destination number you want to forward incoming calls to when the phone is busy in the **Forward** to field.

3) (Optional.) Enter the busy forward on code or off code respectively in the **On Code** or **Off Cod**e field.

You can also enable busy forward for all accounts. After busy forward was enabled for a specific account, do the following:

1) Press  $\bigodot$  or  $\bigcirc$  to highlight the **Busy Forward** field.

2) Press the **All Line**s soft key.

The LCD screen prompts Copy to all lines?.

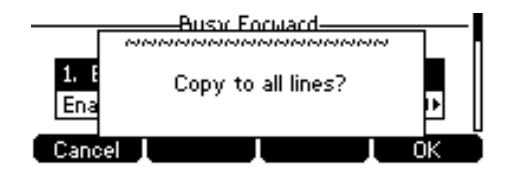

3) Press the **OK** soft key to accept the change or the **Cancel** soft key to cancel.

c) If you select **No Answer Forward**, you can enable it for a specific account.

1) Press  $\bigodot$  or  $\bigodot$ , or the **Switch** soft key to select **Enabled** from the **No Answer Forward** field.

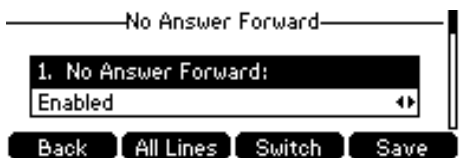

- 2) Enter the destination number you want to forward all unanswered incoming calls to in the **Forward** to field.
- 3) Press  $\bigcirc$  or  $\bigcirc$ , or the **Switch** soft key to select the ring time to wait before forwarding from the **After Ring Time** field.

The default ring time is 12 seconds.

4) (Optional.) Enter the no answer forward on code or off code respectively in the **On Code** or **Off Code** field.

You can also enable no answer forward for all accounts. After no answer forward was enabled for a specific account, do the following:

1) Press  $\bigodot$  or  $\bigodot$  to highlight the **No Answer Forwar**d field.

2) Press the **All Lines** soft key.

The LCD screen prompts Copy to all lines?.

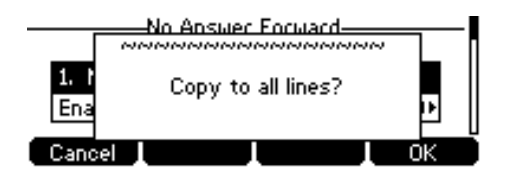

- 3) Press the OK soft key to accept the change or the Cancel soft key to cancel.
- 5. Press the **Save** soft key to accept the change or the **Back** soft key to cancel.

If you activate call forward for the default account, the associated line icon will change to  $\mathbf C$  , and the  $\mathbf \Gamma$  icon will appear on the status bar.

If you activate call forward for the non-default account, only the associated line icon will change to  $\mathbf C$ .

**Note** Call forward is local to the phone, and may be overridden by the server settings. Call forward on code or off code may be different between servers. For more information, contact your system administrator.

#### To disable call forward in phone mode:

- 1. Press **Menu->Features->Call Forward.**
- 2. Press  $\odot$  or  $\odot$  to select the desired forwarding type and then press the **Enter** soft key.
- 3. Press  $\bigodot$  or  $\bigodot$ , or the **Switch** soft key to select **Disabled** to disable the call forward.
- 4. Press the **Save** soft key to accept the change.

### Dynamic Forwarding

### To forward an incoming call to another party:

- 1. When the phone is ringing, press the **FWD** soft key.
- 2. Enter the number you want to forward the incoming call to.

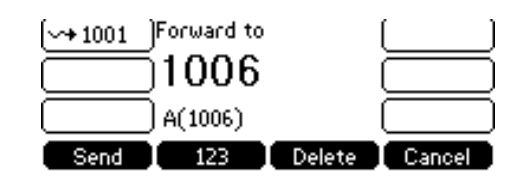

3. Press  $\overline{\text{(ok)}}$ ,  $\boxed{\text{H}_{\text{sem}}}$ , or the **Send** soft key. The LCD screen prompts a call forward message.

**Note** When the phone forwards a call, a prompt window will pop up by default, if you want to disable the feature, contact your system administrator for more information.

# **Call Transfer**

### You can transfer a call to another party in one of three ways:

- **Blind Transfer:** Transfer a call directly to another party without consulting.
- **Semi-Attended Transfer:** Transfer a call when the target phone is ringing.
- **Attended Transfer:** Transfer a call with prior consulting.

### To perform a blind transfer:

- 1. Press the **Tran** soft key during a call.
- 2. Enter the number you want to transfer the call to.

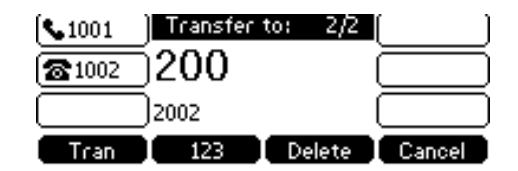

3. Press the **Tran** soft key to complete the transfer. Then the call is connected to the number to which you are transferring.

### To perform a semi-attended transfer:

- 1. Press the **Tran** soft key during a call.
- 2. Do one of the following:
	- Enter the number you want to transfer the call to.

- Press the **Directory** soft key, and then select **Local Directory**. Select the desired group and search for the contact (Directory should be configured in advance).
- Press the **Directory** soft key, and then select History. Select the desired list and then press  $\circlearrowright$  or to select the entry (Directory should be configured in advance).
- Press the **Directory** soft key, and then select **Remote Phone Book**. Select the desired group and search for the contact (Directory should be configured in advance).
- 3. Press  $\overline{\text{(ok)}}$  or  $\left[\text{H}_{\text{sum}}\right]$  to dial out.
- 4. Press the **Tran** soft key to complete the transfer when receiving ring back.

### To perform an attended transfer:

- 1. Press the **Tran** soft key during a call.
- 2. Do one of the following:
	- Enter the number you want to transfer the call to.
	- Press the **Directory** soft key, and then select **Local Directo**ry. Select the desired group and search for the contact (Directory should be configured in advance).
	- Press the **Directory** soft key, and then select **History**. Select the desired list and then press  $\bigcirc$  or

 $\left(\begin{matrix} \bullet \end{matrix}\right)$  to select the entry (Directory should be configured in advance).

- 3. Press  $\overbrace{\text{or}}$  or  $\overline{\text{f}_{\text{tame}}}$  to dial out.
- 4. After the party answers the call, press the **Tran** soft key to complete the transfer.

If you are using a handset, the transfer can be completed by hanging up the handset. You can cancel the transfer before the call is connected by pressing the **Cancel** soft key.

### **Call Waiting**

You can enable or disable call waiting on the phone. If call waiting is enabled, you can receive another call while there is already an active call on the phone. Otherwise, another incoming call is automatically rejected by the phone with a busy message when there is an active call on the phone. You can also enable or disable the phone to play a warning tone when receiving another call.

### To configure call waiting via phone user interface:

#### 1. Press **Menu->Features->Call Waiting.**

2. Press  $\bigodot$  or  $\bigodot$ , or the **Switch** soft key to select **Enabled** from the **Call Waiting** field.

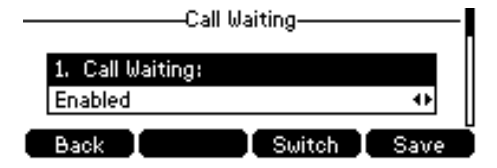

- 3. Press  $\bigodot$  or  $\bigodot$ , or the **Switch** soft key to select **Enabled** from the Play Tone field.
- 4. (Optional.) Enter the call waiting on code or off code respectively in the **On Code** or **Off Code** field.
- 5. Press the **Save** soft key to accept the change or the **Back** soft key to cancel.

### **Conference**

You can create a conference with other two parties using the phone's local conference. You can create a conference between an active call and a call on hold by pressing the Conference soft key. The SIP-T42G IP phone also supports network conference.

### Local Conference

The SIP-T42G IP phone supports up to 3 parties (including yourself) in a conference call. This is the default method of conference called Local Conference.

### To set up a local conference call:

- 1. Place a call to the first party.
- 2. When the first party answers the call, press the **Conference** soft key to place a new call. The active call is placed on hold.
- 3. Enter the number of the second party and then press  $\overrightarrow{(}$   $\bullet$   $\overrightarrow{=}$   $\overrightarrow{#}$  or the **Send** soft key.
- 4. When the second party answers the call, press the **Conference** soft key again to join all parties in the conference.

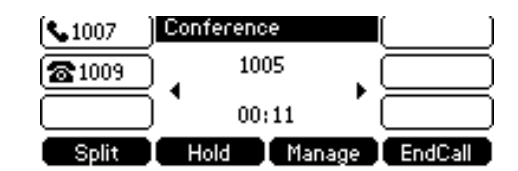

You can press  $\bigodot$  or  $\bigodot$  to see all parties in the conference.

### To join two calls in a conference:

- 1. Place two calls using two different accounts on the phone (for example, place the first call using account 1, and then place the second call using account 2).
- 2. Press  $\bigcirc$  or  $\bigcirc$  to select the call for conference and ensure that the call is active (for example, select the call on account 1).
- 3. Press the **Conference** soft key to join the two calls in the conference on account 1.

#### During the conference call, you can do the following actions:

- Press the Hold soft key to place the conference on hold.
- Press the **Split** soft key to split the conference call into two individual calls on hold.
- Press the **Manage** soft key, and then press  $\bigodot$  or  $\bigodot$  to select the desired party:
- ª Press the **FarMute** soft key to mute the party. The muted party can hear everyone, but no one can hear the muted party.
- $\%$  Press the **Remove** soft key to remove the party from the conference call.
- $\%$  Press the **New Call** soft key to place a new call.
- $\%$  Press the Back soft key to return to the previous screen.
- Press to mute the conference call, all other participants can hear each other, but they cannot hear you.
- Press the **EndCall** soft key to drop the conference call.

## **Call Park**

You can use call park feature to place a call on hold, and then retrieve the call from another phone in the system (for example, a phone in another office or conference room). You can park an active call by pressing the **Park** soft key or call park key (if configured) on the phone. If the call is parked successfully, there is a voice prompt confirming that the call was parked. You can retrieve the parked call by pressing the **Retrieve** soft key or the retrieve park key (if configured).

# **Call Pickup**

You can use call pickup to answer someone else's incoming call on your phone. The SIP-T42G IP phone supports directed call pickup and group call pickup. Directed call pickup is used for picking up a call that is ringing at a target phone number. Group call pickup is used for picking up a call that is ringing at any phone number in a certain group. The pickup group should be predefined, contact your system administrator for more information.

#### To pick up a call directly:

- 1. When a call is ringing on another phone, pick up the handset, press the Speakerphone key or press the line key.
- 2. To pick up the call from a specific extension, dial \*95 + ext.
- 3. To pick up any call ringing currently on any other phone, dial \*96 + ext.
- 4. The call is answered on your phone.

### Group Call Pickup

#### To pick up a call in the group:

- 1. When a call is ringing on another phone within the group, pick up the handset, press the Speakerphone key or press the line key.
- 2. Dial \*97
- 3. The call is answered on your phone.

# **Anonymous Call**

You can use anonymous call to block your identify and phone number from appearing to the called party when you call someone. For example, you want to call to consult some services, but don't want to be harassed. Anonymous call is configurable on a per-line basis. You can also configure the phone to send anonymous call on/ off code to the server to activate/deactivate anonymous call on the server side.

### To configure anonymous call via phone user interface:

- 1. Press **Menu->Features->Anonymous Call.**
- 2. Press  $\odot$  or  $\odot$ , or the **Switch** soft key to select the desired line from the **Line ID** field.
- 3. Press  $\odot$  or  $\odot$  , or the **Switch** soft key to select Enabled from the Local Anonymous field.

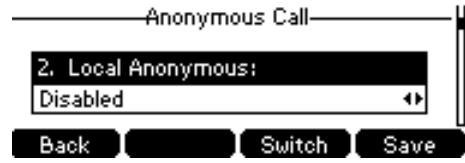

4. (Optional.) Press  $\bigodot$  or  $\bigodot$ , or the **Switch** soft key to select the desired value from the **Send Anony Code** field.

The phone will send the configured on code or off code depending on your selection when you enable or disable anonymous call feature on the phone.

- 5. (Optional.) Enter the anonymous call on code and off code respectively in the **On Code** and **Off Code** field.
- 6. Press the **Save** soft key to accept the change or the **Back** soft key to cancel.

# **Anonymous Call Rejection**

You can use anonymous call rejection to reject incoming calls from anonymous callers. Anonymous call rejection automatically rejects incoming calls from callers who deliberately block their identities and numbers from being displayed. Anonymous call rejection is configurable on a per-line basis. You can also configure the phone to send anonymous call rejection on/off code to the server to activate/deactivate anonymous call rejection on the server side.

### To configure anonymous call rejection via phone user interface:

- 1. Press **Menu->Features->Anonymous Call.**
- 2. Press  $\bigodot$  or  $\bigodot$ , or the **Switch** soft key to select the desired line from the Account ID field.
- 3. Press  $\odot$  or  $\odot$  to scroll to the **Anony Rejection** field.
- 4. Press  $\bigodot$  or  $\bigodot$ , or the **Switch** soft key to select **Enabled** from the Anony Rejection field.

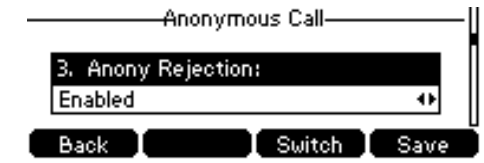

5. (Optional.) Press  $\bigodot$  or  $\bigodot$  , or the **Switch** soft key to select the desired value from the **Send Reject Code** field.

The phone will send the configured on code or off code depending on your selection when you enable or disable anonymous call rejection feature on the phone.

- 6. (Optional.) Enter the anonymous call rejection on code and off code respectively in the **Reject On Code** and **Reject Off Code** field.
- 7. Press the **Save** soft key to accept the change or the **Back** soft key to cancel.

# **Advanced Phone Features**

This chapter provides operating instructions for the advanced features of the SIP-T42G IP phone.

### **Messages**

### **Voice Mail**

You can leave voice mails for someone else using the SIP-T42G IP phone. You can also listen to voice mails that are stored in a voice mailbox. When receiving a new voice mail, the phone will play a warning tone. The power indicator LED will slow flash red, and the LCD screen will prompt "n New Voice Mail(s)" ("n" indicates the number of unread voice messages, e.g., 4 New Voice Mail(s)) and a flashing icon 00.

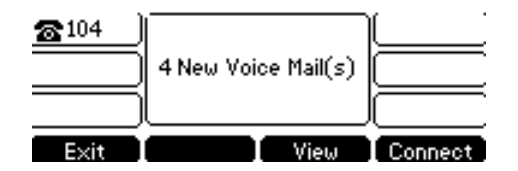

If the voice mail pop-up message box disappears, it won't pop up again unless the user receives a new voice mail or the user re-registers the account that has unread voice mail(s).

### To leave a voice mail:

You can leave a voice mail for someone else when he/she is busy or inconvenient to answer the call. Follow the voice prompt from the system server to leave a voice mail, and then hang up.

### To listen to voice mails:

- 1. When the LCD screen prompts that the phone receives a new voice mail and the power indicator LED slow flashes red, you can press  $\circledB$  or the Connect soft key to dial out the voice mail access code.
- 2. Follow the voice prompt to listen to your voice mails.

Note Before listening to voice mails, make sure the voice mail access code has been configured.

When all new voice mails are retrieved, the power indicator LED will go out.

#### To view the voice mail via phone user interface:

1. Press **Menu->Messages->Voice Mail->View Voice Mail.** The LCD screen displays the amount of new and old voice mails.

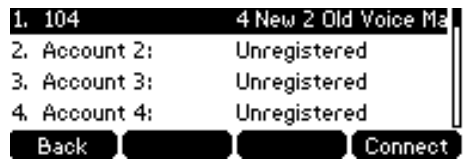

2. Select an account and then press the Connect soft key to listen to voice mails.

# **Message Waiting Indicator (MWI)**

The SIP-T42G IP phone supports MWI feature when receiving a new voice message. If someone leaves you a voice mail, you will receive a message waiting indicator. MWI will be indicated in three ways: a warning tone, an indicator message (including a voice mail icon) on the LCD screen, and the power indicator LED slow flashes red. This will be cleared when you retrieve all voice mails or delete them.

# **Troubleshooting**

This chapter provides general troubleshooting information to help you solve the problems you might encounter when using your SIP-T42G IP phone.

### **General Issues**

### How can I find the basic information of the IP phone?

Press the OK key when the IP phone is idle to check the basic information of the IP phone, such as IP address and firmware version.

#### How to obtain the MAC address of a phone when the phone is not powered on?

#### Three ways to obtain the MAC address of a phone:

You can ask your supplier for the shipping information sheet which includes MAC addresses according to the corresponding PO (Purchase Order).

- You can find the MAC address on the label of carton box.
- You can also find the MAC address from the phone's bar code on the back of the phone.

### **Display Issues**

#### Why is the LCD screen blank?

- Ensure that the phone is properly plugged into a functional AC outlet.
- Ensure that the phone is plugged into a socket controlled by a switch that is on.
- If the phone is plugged into a power strip, try to plug it directly into a wall outlet instead.
- If the phone is powered from PoE, ensure that you use a PoE-compliant switch or hub.

#### Why does the phone display "Network unavailable"?

- Ensure that the Ethernet cable is plugged into the Internet port on the phone and the Ethernet cable is not loose.
- Ensure that the switch or hub in your network is operational.
- Contact your system administrator for more information.

### **Call Issues**

### Why can't I receive calls?

- Check the SIP registration with your system administrator.
- Check that the DND (Do Not Disturb) mode is deactivated on your phone.
- Check that call forward is disabled on the phone.
- Check whether the caller number is stored in the blacklist directory.

### **Headset & Handset Issues**

### Why does my handset not work?

Check that the handset cord is fully connected to both the handset jack on the phone and handset.

### Why does my headset not work?

- Check that the headset cord is properly connected to the headset jack on the phone.
- Check that the headset mode is activated.
- Check that the headset volume is adjusted to an appropriate level.

### Why can't I get a dial tone?

- Check for any loose connections and that the phone has been installed properly.
- Switch between the Handset, Headset (if present) or Hands-Free Speakerphone to check whether the dial tone is present for one of the audio modes.
- If the dial tone exists on another audio mode, connect a different handset or headset to isolate the problem.

### Why doesn't the phone ring?

Check the ringer volume on the phone. To adjust the ringer volume setting, press the Volume key when the phone is on-hook and idle.

#### Why does the phone play a tone when there is a call on hold?

When there is a call on hold, the phone will play a hold tone every 30 seconds. Call hold tone is enabled by default.

# **Regulatory Notices**

### **Service Agreements**

Contact your Yealink Authorized Reseller for information on service agreements applicable to your product.

# **Limitations of Liability**

TO THE FULL EXTENT ALLOWED BY LAW, YEALINK EXCLUDES FOR ITSELF AND ITS SUPPLIERS ANY LIABILITY, WHETHER BASED IN CONTRACT OR TORT (INCLUDING NEGLIGENCE), FOR INCIDENTAL, CONSEQUENTIAL, INDIRECT, SPECIAL, OR PUNITIVE DAMAGES OF ANY KIND, OR FOR LOSS OF REVENUE OR PROFITS, LOSS OF BUSINESS, LOSS OF INFORMATION OR DATA, OR OTHER FINANCIAL LOSS ARISING OUT OF OR IN CONNECTION WITH THE SALE, INSTALLATION, MAINTENANCE, USE, PERFORMANCE, FAILURE, OR INTERRUPTION OF ITS PRODUCTS, EVEN IF YEALINK OR ITS AUTHORIZED RESELLER HAS BEEN ADVISED OF THE POSSIBILITY OF SUCH DAMAGES, AND LIMITS ITS LIABILITY TO REPAIR, REPLACEMENT, OR REFUND OF THE PURCHASE RICE PAID, AT YEALINK'S OPTION. THIS DISCLAIMER OF LIABILITY FOR DAMAGES WILL NOT BE AFFECTED IF ANY REMEDY PROVIDED HEREIN SHALL FAIL OF ITS ESSENTIAL PURPOSE.

### **Safety Instructions**

#### Save these instructions. Read these safety instructions before use!

The following basic safety precautions should always be followed to reduce the risk of fire, electrical shock, and other personal injury.

# **A** General Requirements

- Before you install and use the device, read the safety instructions carefully and observe the situation during operation.
- During the process of storage, transportation, and operation, please always keep the device dry and clean.
- During the process of storage, transportation, and operation, please avoid collision and crash of the device.
- Please do not attempt to dismantle the device by yourself. In case of any discrepancy, please contact the appointed maintenance center for repair.
- Without prior written consent, no organization or individual is permitted to make any change to the structure or the safety design of the device. Yealink is under no circumstances liable to consequences or legal issues caused by such changes.
- Please refer to the relevant laws and statutes while using the device. Legal rights of others should also be respected as well.

# **ALEnvironmental Requirements**

- Place the device at a well-ventilated place. Do not expose the device under direct sunlight.
- Keep the device dry and free of dust.
- Place the device on a stable and level platform.
- Please do not place heavy objects on the device in case of damage and deformation caused by the heavy load.
- Keep at least 10 cm between the device and the closest object for heat dissipation.
- Do not place the device on or near any inflammable or fire-vulnerable object, such as rubber-made materials.
- Keep the device away from any heat source or bare fire, such as a candle or an electric heater.
- Keep the device away from any household appliance with a strong magnetic field or electromagnetic field, such as a microwave oven or a refrigerator.

### $\triangle$  Operating Requirements

- Do not let a child operate the device without guidance.
- Do not let a child play with the device or any accessory in case of accidental swallowing.
- Please only use the accessories provided or authorized by the manufacturer.
- The power supply of the device must meet the requirements of the input voltage of the device. Please use the provided surge protection power socket only.
- Before plugging or unplugging any cable, make sure that your hands are completely dry.
- Do not spill liquid of any kind on the product or use the equipment near water, for example, near a bathtub, washbowl, kitchen sink, wet basement or near a swimming pool.
- Do not tread on, pull, or over-bend any cable in case of malfunction of the device.
- During a thunderstorm, stop using the device and disconnect it from the power supply. Unplug the power plug and the Asymmetric Digital Subscriber Line (ADSL) twisted pair (the radio frequency cable) to avoid lightning strike.
- If the device is left unused for a rather long time, disconnect it from the power supply and unplug the power plug.
- When there is smoke emitted from the device, or some abnormal noise or smell, disconnect the device from the power supply, and unplug the power plug immediately. Contact the specified maintenance center for repair.
- Do not insert any object into equipment slots that is not part of the product or auxiliary product.
- Before connecting a cable, connect the grounding cable of the device first. Do not disconnect the grounding cable until you have disconnected all other cables.

### **A** Cleaning Requirements

- Before cleaning the device, stop using it and disconnect it from the power supply.
- Use a piece of soft, dry and anti-static cloth to clean the device.
- Keep the power plug clean and dry. Using a dirty or wet power plug may lead to electric shock or other perils.

# **Appendix A - Time Zones**

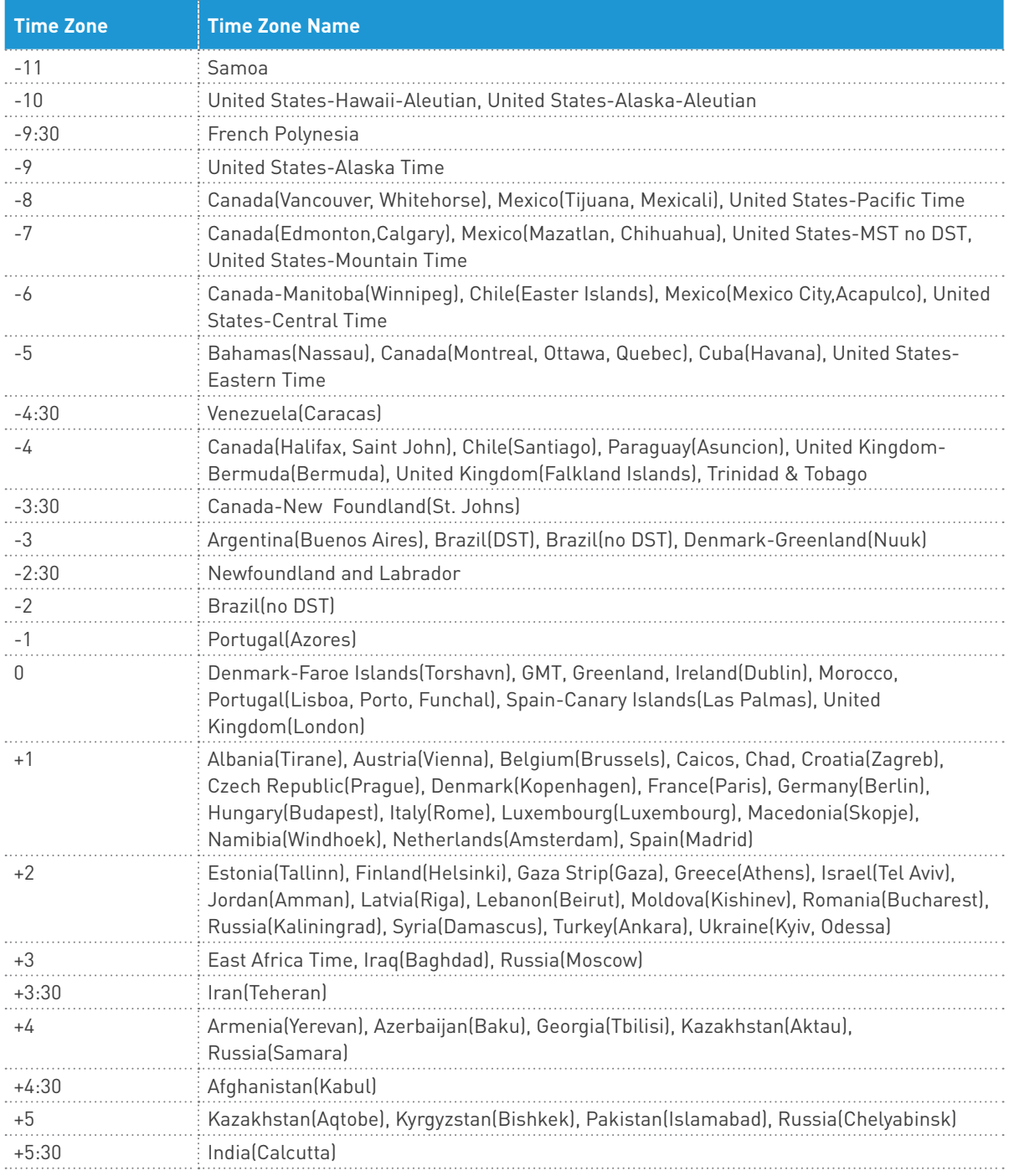

![](_page_59_Picture_96.jpeg)

![](_page_60_Picture_0.jpeg)